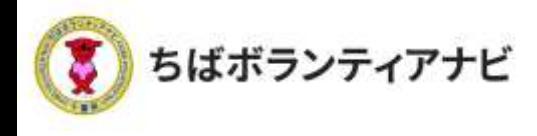

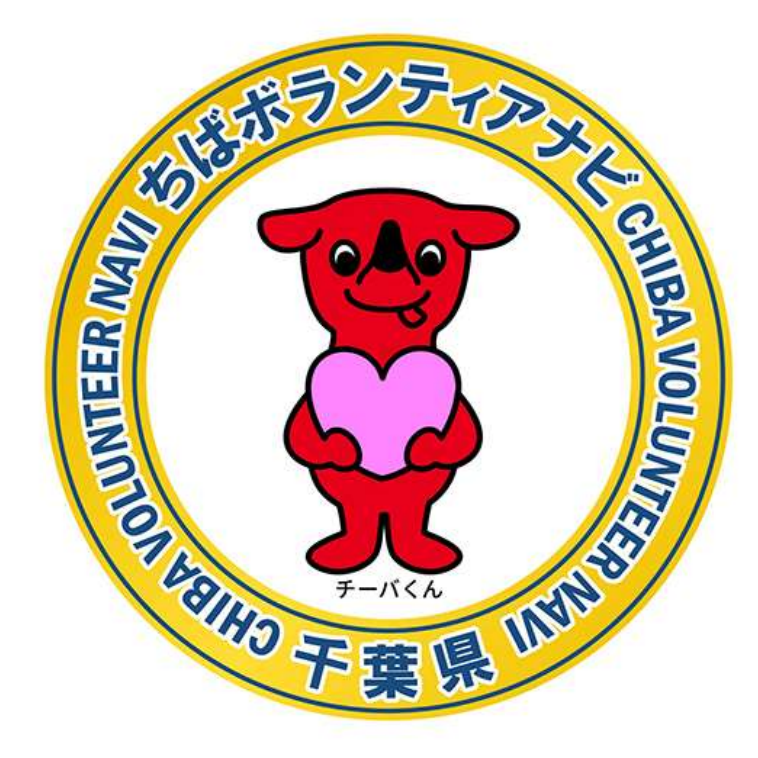

# **ちばボランティアナビ**

# **操作等マニュアル(個人会員向け)**

令和4年1月 令和4年3月 令和5年3月改定

. © 2021ちばボランティアナビ

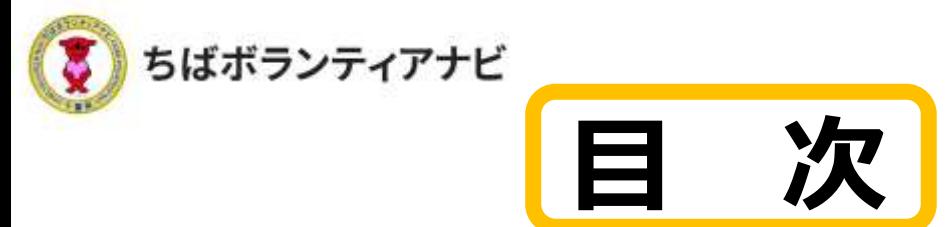

Ⅰ 「ちばボランティアナビ」とは(概要)

## Ⅱ ボランティア参加までの流れ

#### 1 個人会員登録をする

- (1)個人会員登録ページへのアクセス・・・P6
- (2)利用規約への同意・・・・・・・・・・P7
- (3)登録フォームへの入力・・・・・・・・P8~9
- (4) 登録フォームの入力内容を確認・・・・P10 ※登録後の入力情報の変更は マイページ(P24)で行えます。

#### 2 ボランティア情報を探す

(1)ボランティア情報の検索・・・・・・P11 (2)ボランティア情報の検索結果・・・・P12 (3)その他の検索方法・・・・・・・・・P13

#### 3 ボランティアに応募する

(1)応募したいボランティア情報を選択・・・P14 (2)ボランティア情報を確認して応募・・・・P15 (3)応募フォームへの入力・・・・・・・・・P16 (4)入力内容を確認して応募完了・・・・・・P17

#### 4 応募結果の確認と参加のキャンセル

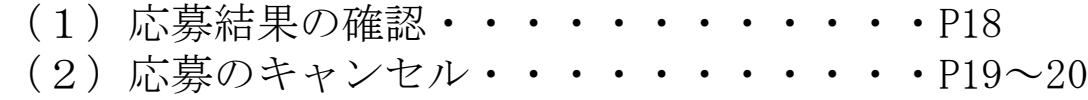

. © 2021ちばボランティアナビ

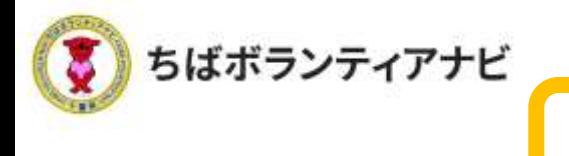

## Ⅲ 個人会員ページ(マイページ)の操作方法

<u>1 個人会員ページ(マイページ)</u> <u>へのアクセス</u>・・・・・・・・・・・・・・P21~22

**目 次**

## 2 個人会員ページ (マイページ)用途別操作方法

(1)プロフィールの確認 (登録した会員情報の確認)・・・・・・P23 (2)プロフィールの修正 (登録した会員情報の変更)・・・・・・P24 (3)応募リスト(応募履歴)の閲覧・・・・P25 (4)ボランティア活動証明書の ダウンロード(活動後)・・・・・・・P26~27 (5)関心のあるボランティアの閲覧・・・・P28 (6)アカウント情報の変更 (メールアドレスの変更)・・・・・・P29 (7)パスワードの変更・・・・・・・・・・P30

 $\,$  N よくある質問(抜粋)・・・・・・・・ $^{122\sim33}$ 

3 退会・・・・・・・・・・・・・・・・P31

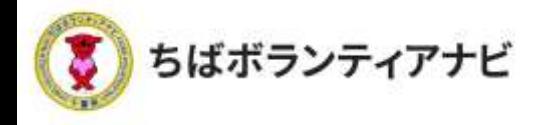

## Ⅰ 「ちばボランティアナビ」とは(概要)

「ちばボランティアナビは、千葉県内の「ボランティアをした い人」と「ボランティアを募集したい団体」をつなぐマッチン グサイトです。

## (サイトURL)

https://chiba-volunteer.jp

### (運営者・問い合わせ)

千葉県地域ボランティア事務局 ※千葉県から業務委託を受けて(株)オニオン新聞社と(株)エール・ クリエートが運営しています。

◆電話・・・・050-3176-6182  $\bigcirc E \times -\nu \cdot \cdot$  info@chiba-volunteer. ip ◆営業時間・・午前10時から午後6時 ◆休業日・・・水曜・日曜・祝祭日

## (主な機能)

- ・県内で募集しているボランティア募集情報を、閲覧・検索し、参加 したい活動へ応募することができます。
- ・お気に入りの活動分野を登録しておくと、その分野のボランティア 情報が掲載されたときに、メールでお知らせが届きます。

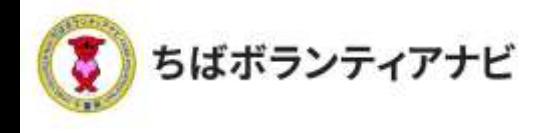

## Ⅱ ボランティア参加までの流れ

ここでは、サイトを利用して個人会員登録をするところから、 ボランティア活動へ参加するまでの一連の流れについて説明します。

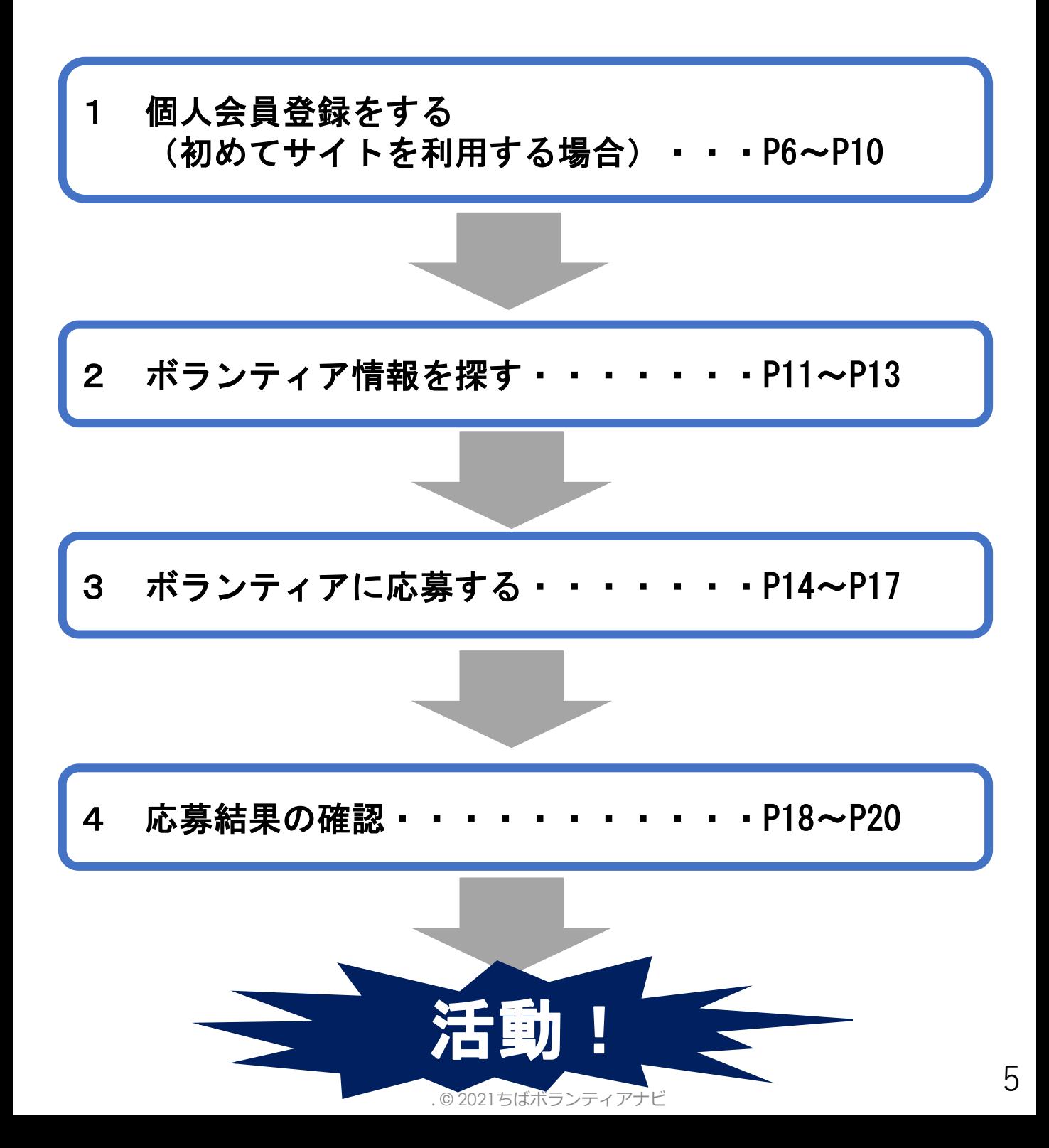

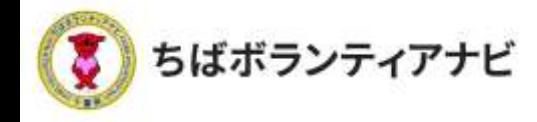

## 個人会員登録をする(初めてサイトを利用する場合)

#### (1) 個人会員登録ページへのアクセス

サイトトップページ上段「個人会員登録」をクリックし、利用規約の 同意に進みます。

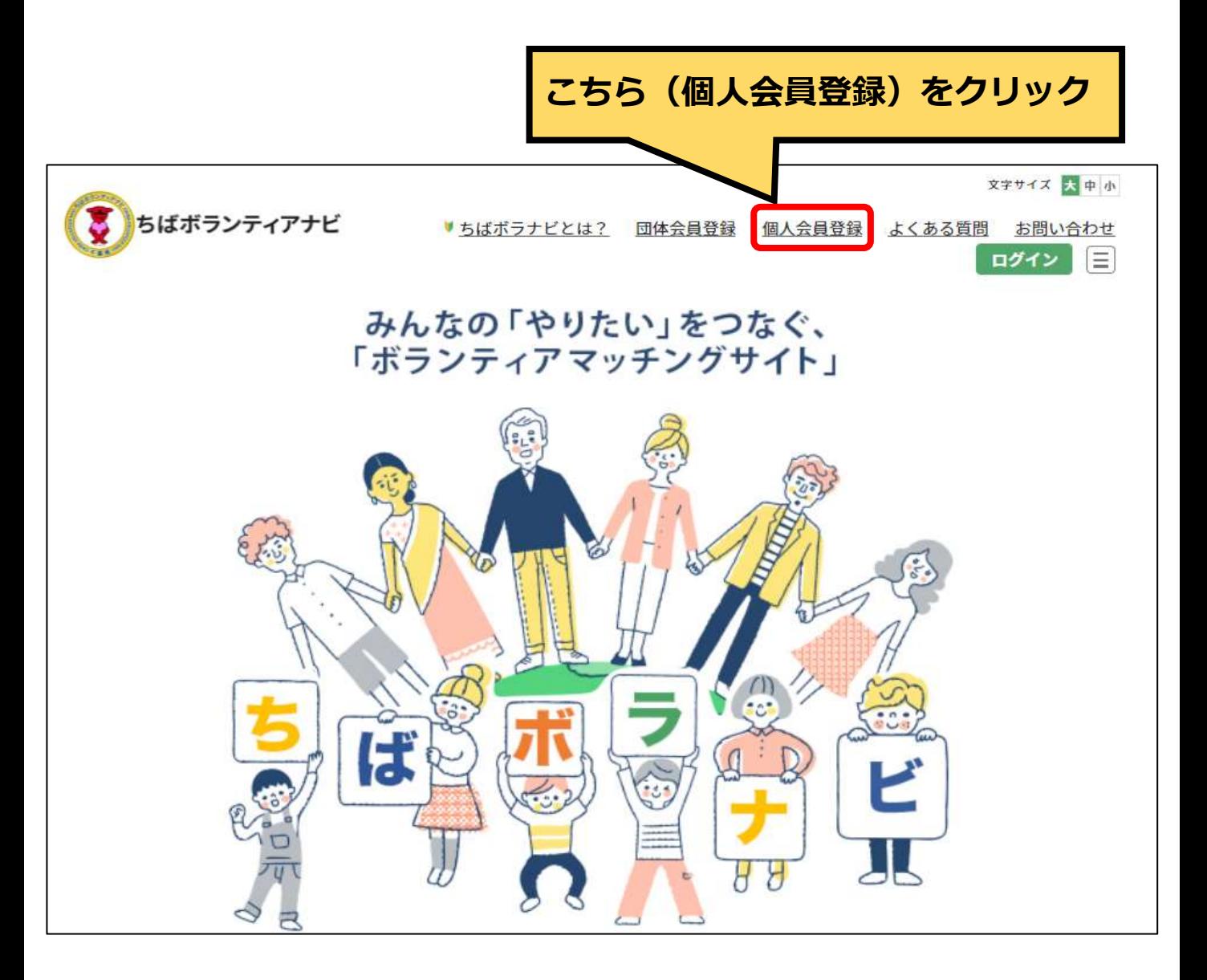

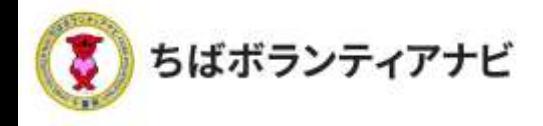

#### (2)利用規約への同意

利用規約を確認していただき、確認が終わりましたら、「利用規約 を確認し、同意しました。」にチェックを入れ、「会員登録に進む」 をクリックしてください。

※同意がない場合は、会員登録には進めません。

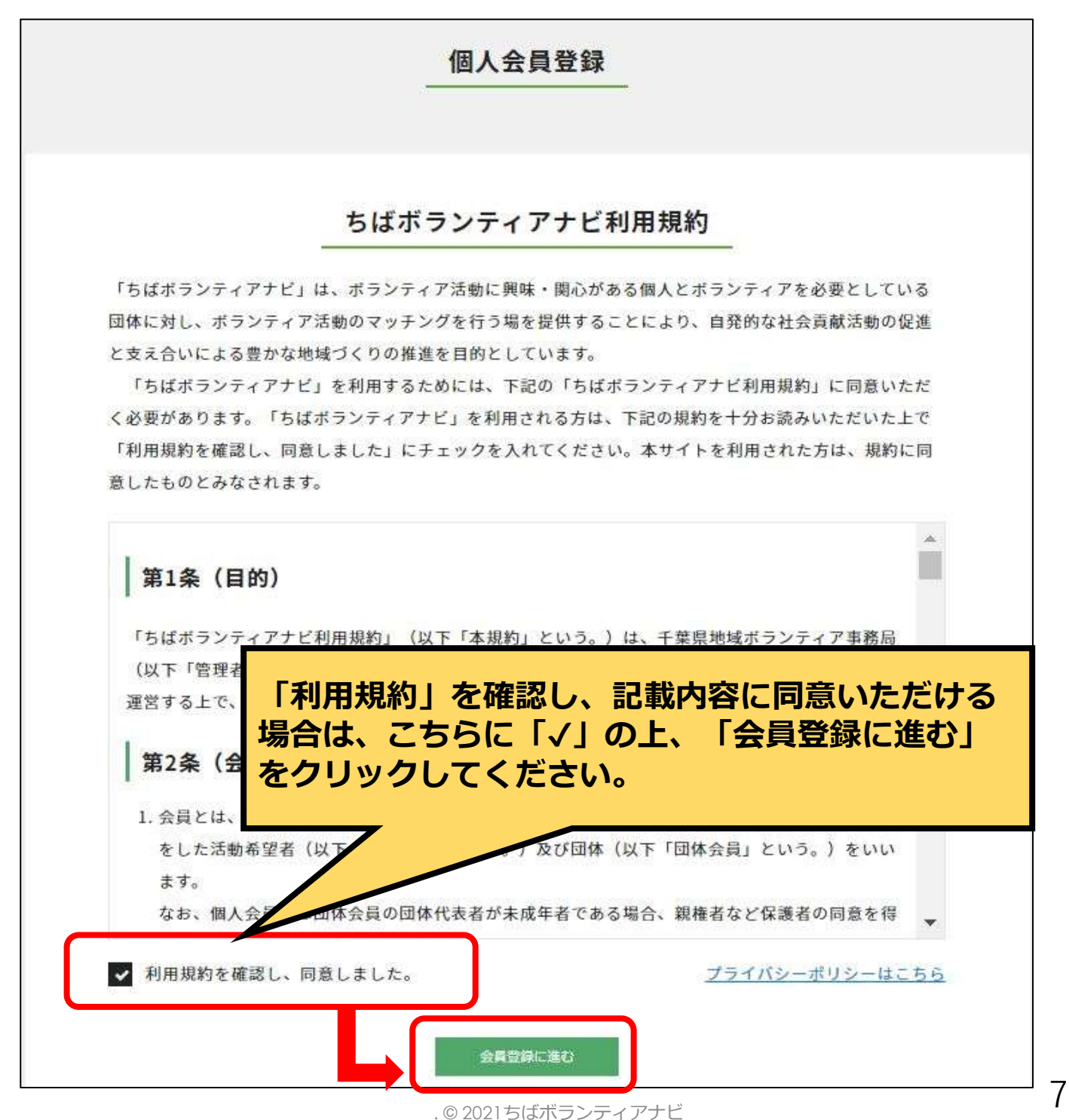

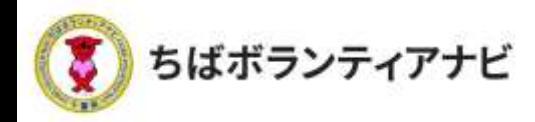

#### (3)登録フォームへの入力(前半) 登録フォームに、以下を参考に必要事項を入力してください。

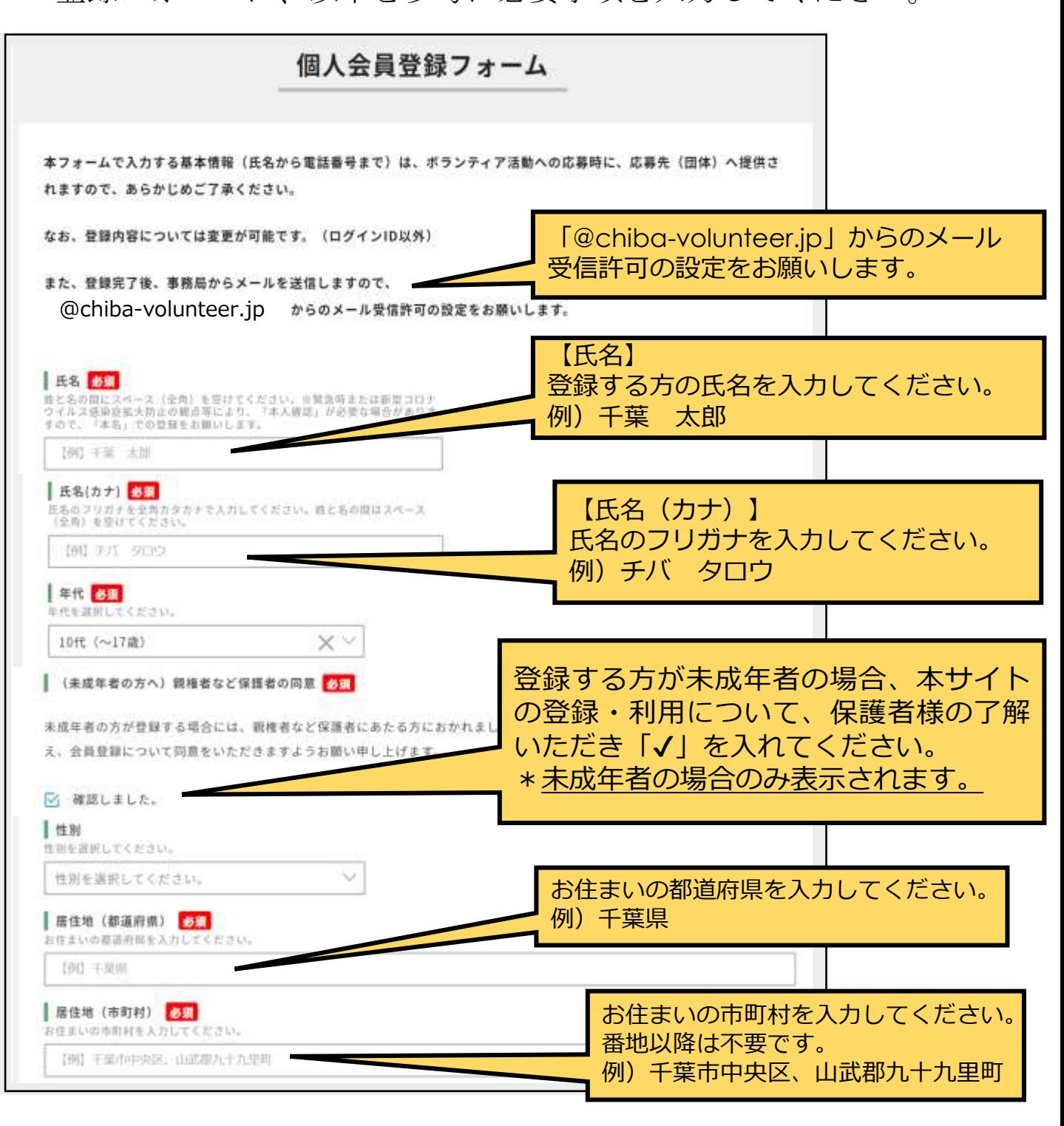

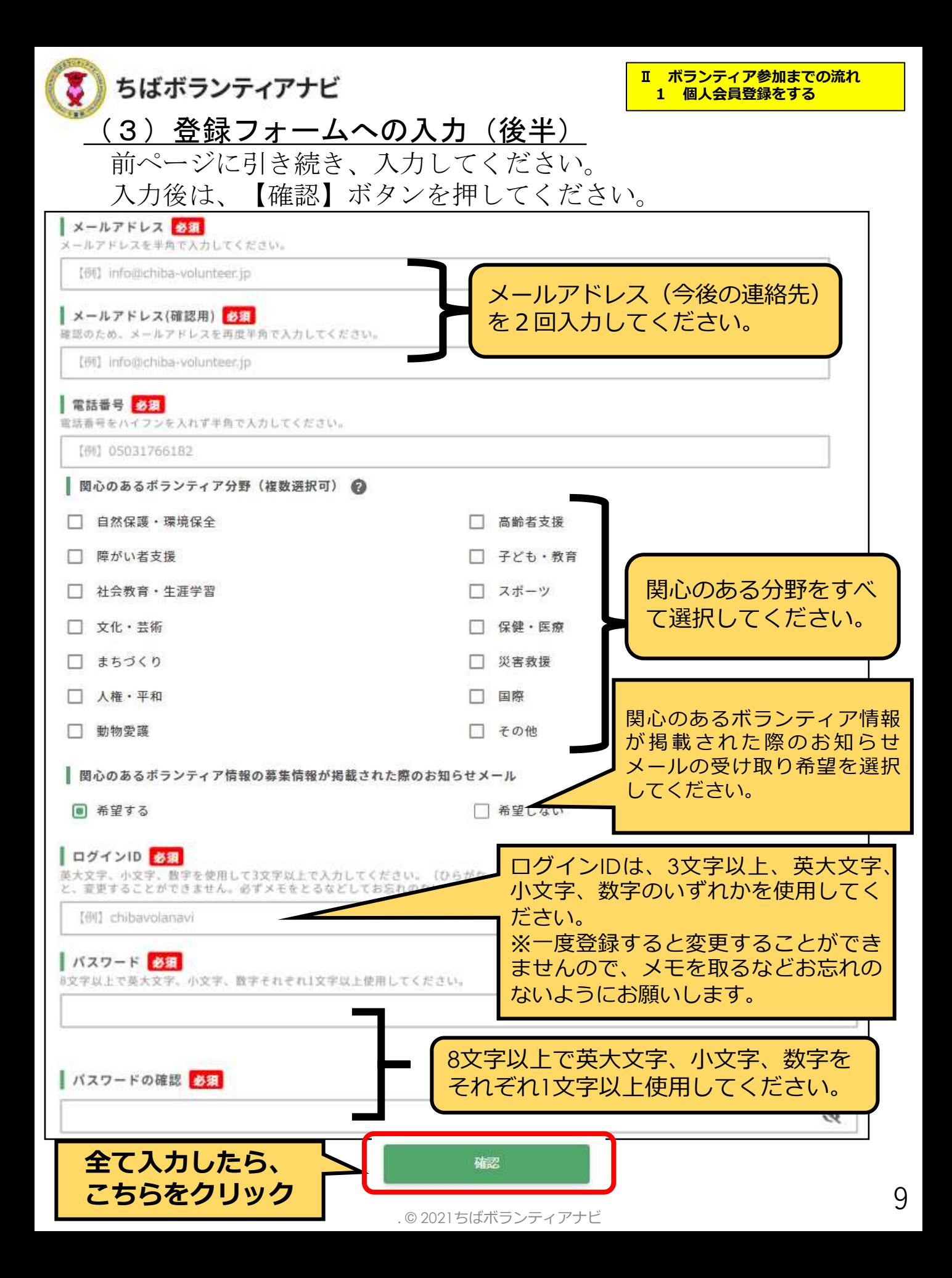

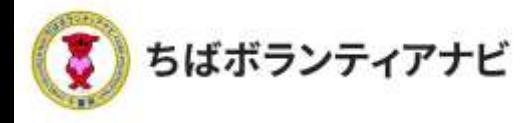

#### (4)登録フォームの入力内容を確認

入力内容に誤りがないか、確認してください。

【修正する場合】

「修正」ボタンをクリックのうえ、修正する項目について修正 してください。

#### 【誤りがない場合】

「登録」ボタンを押してください。これで登録は完了です。

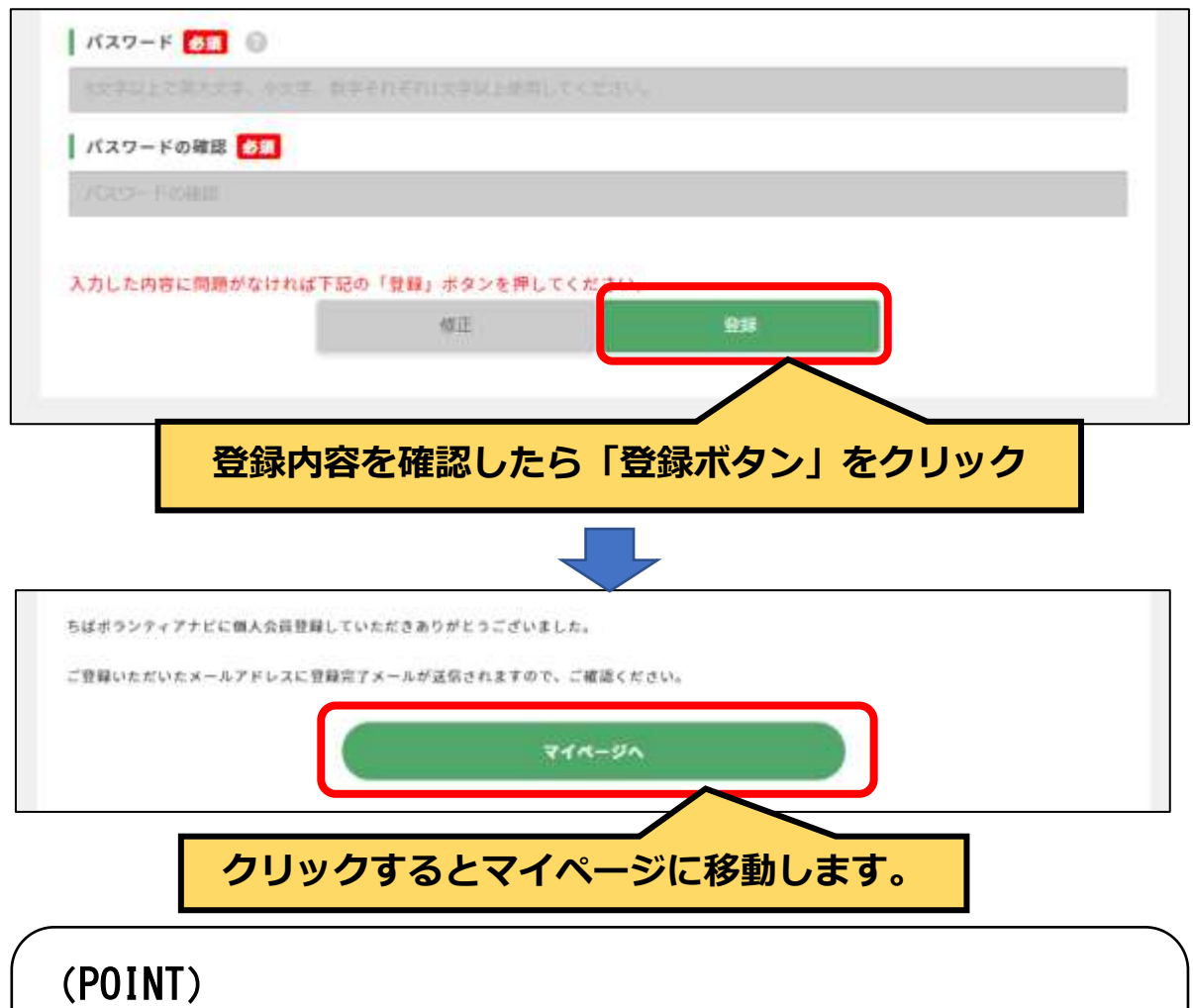

○登録完了後は、事務局 (no-reply@chiba-volunteer.jp) から登録 受付のメールが送信されます。

○登録情報を変更する場合は、マイページ (P24) から行います。

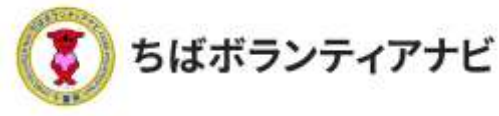

## 2 ボランティア情報を探す

#### <u>(1)ボランティア情報の検索</u>

トップページでは、ボランティアの募集情報を、「テーマ」、「エリ ア」、「募集対象」、「フリーワード」から検索できます。

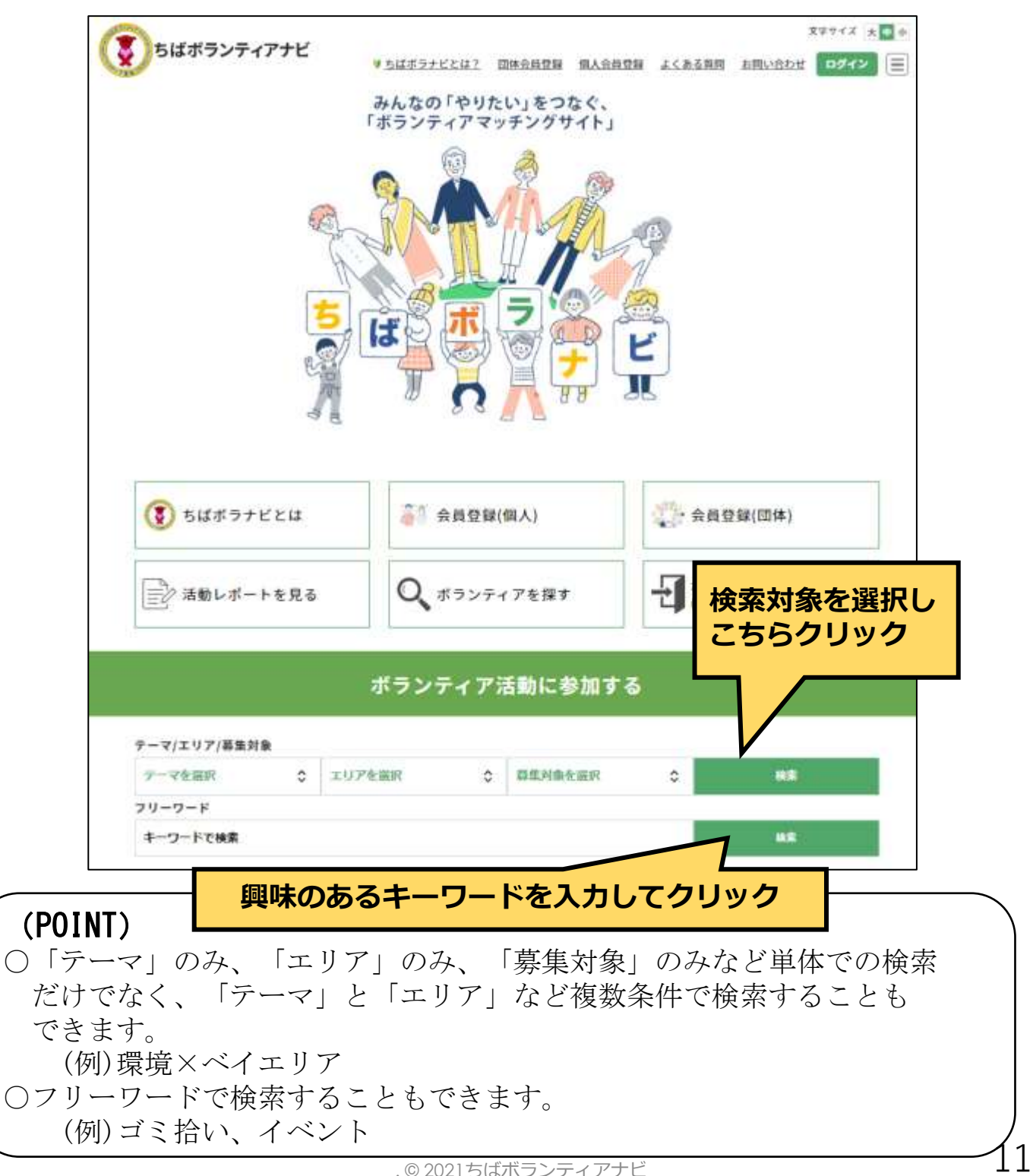

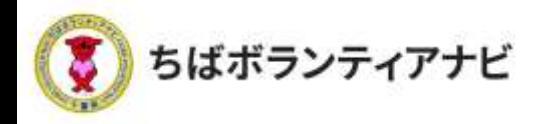

#### <u>(2)ボランティア情報の検索結果</u>

ボランティア情報を検索すると、条件に該当するボランティア 情報が表示されます。

また、最上部の「条件で絞り込む」から、再度ボランティア情報 を絞り込んで検索することができます。

検索例:募集対象を検索 →「1回きりOK」絞り込んで検索

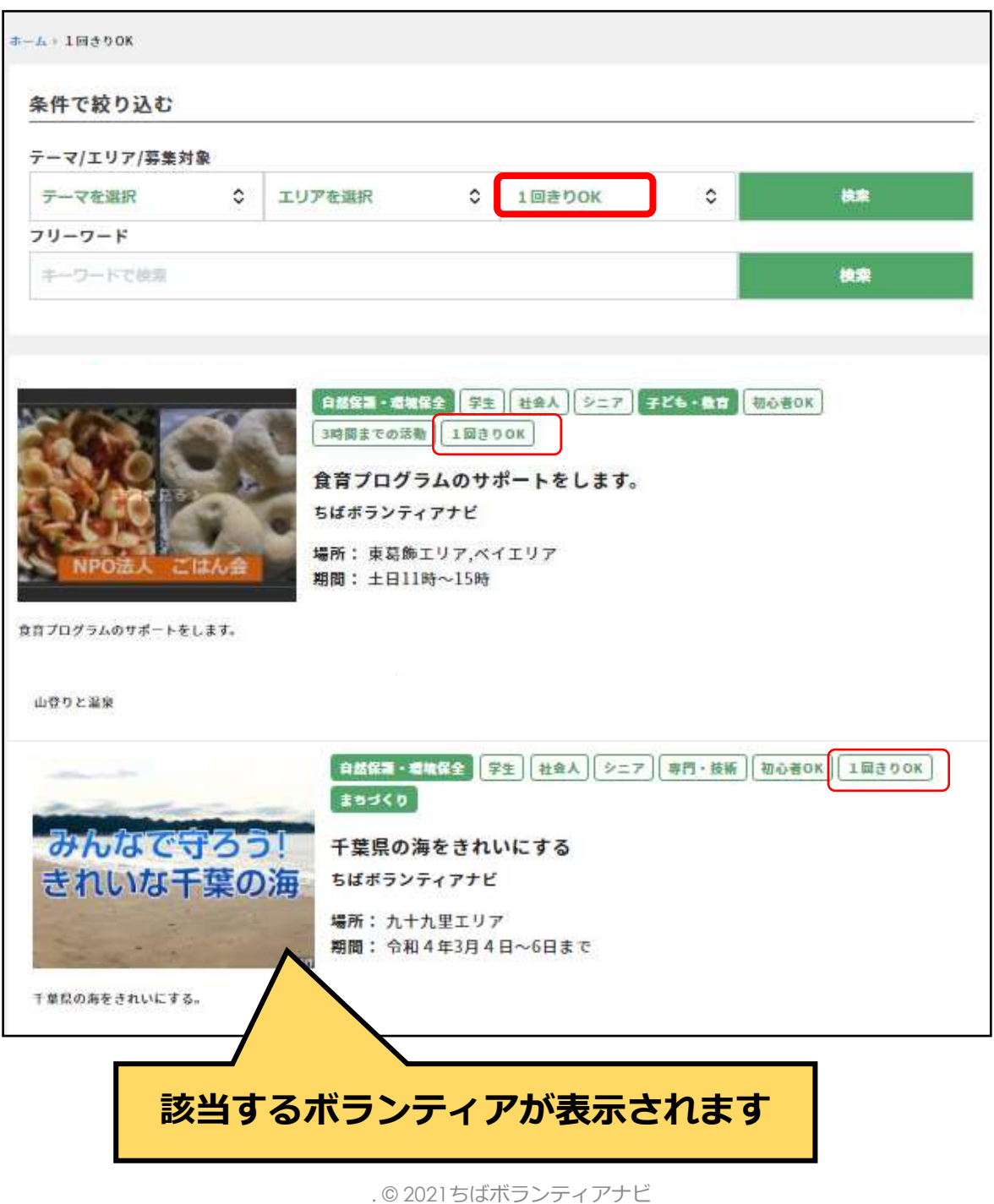

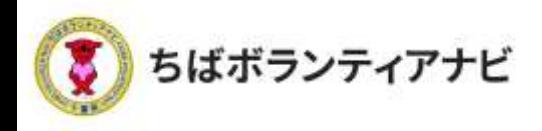

#### (3)その他の検索方法

トップページでは、新着のボランティア情報が確認できるほか、 トップページ下部にある、テーマ、エリア、募集対象・条件の項目から、 興味のあるボランティア募集情報を検索できます。

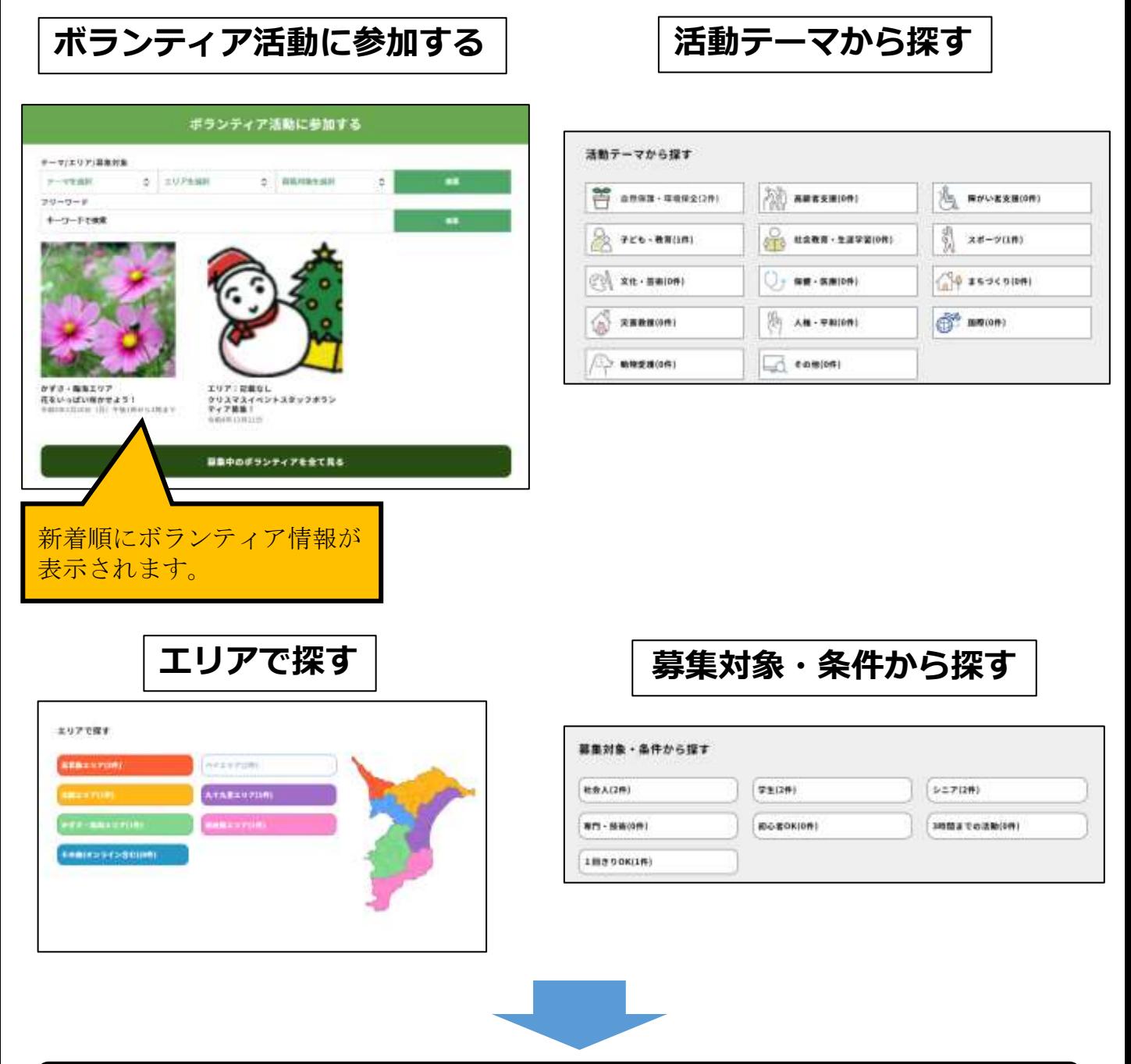

## **それぞれのボタンをクリックすると検索結果が表示されます**

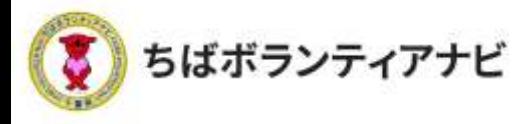

## 3 ボランティアに応募する

#### (1)応募したいボランティア情報を選択

検索結果の中から参加したいボランティア情報をクリックしてく ださい。

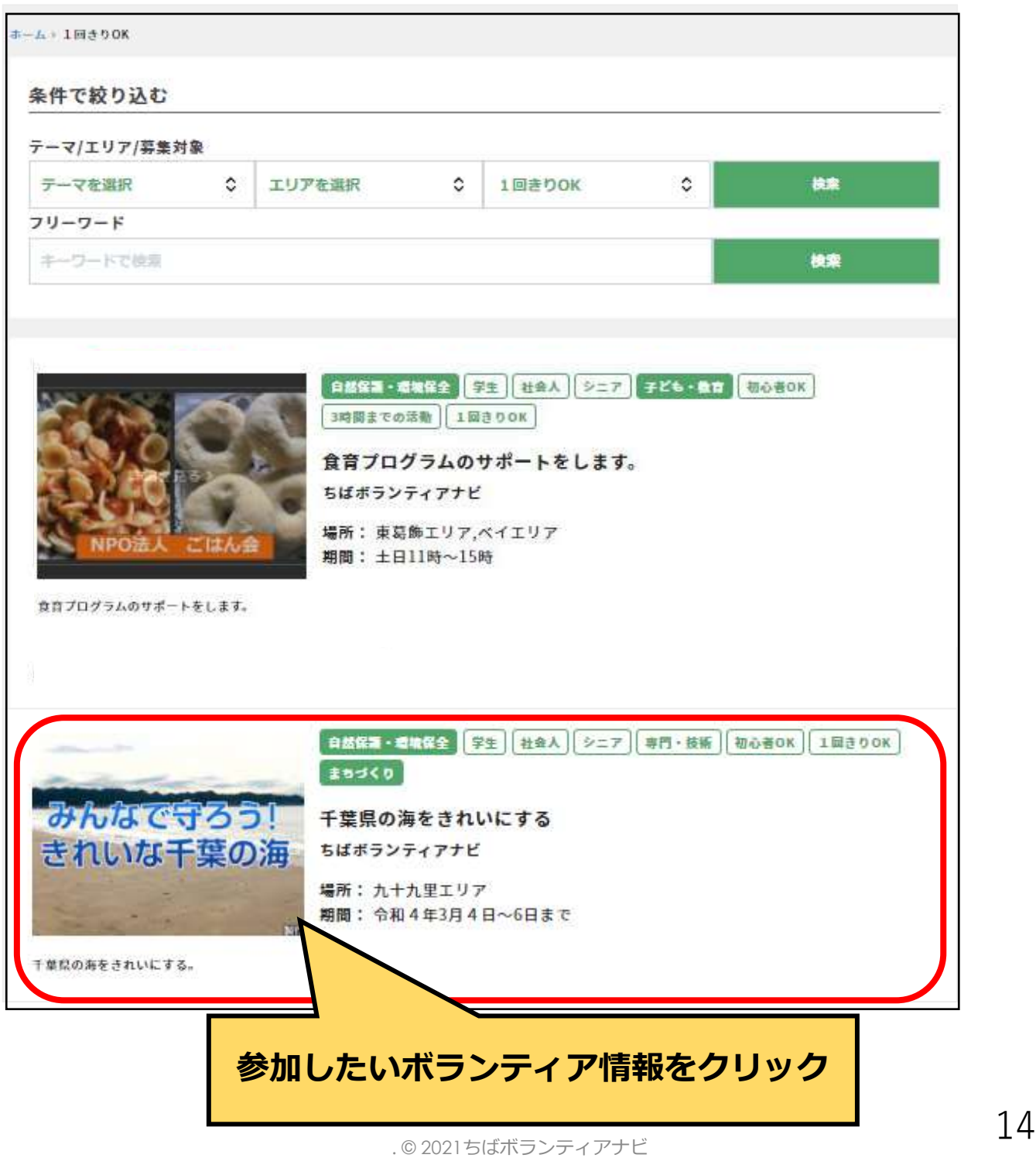

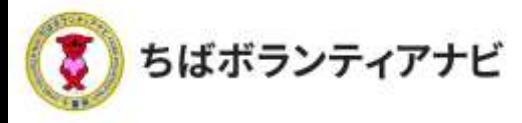

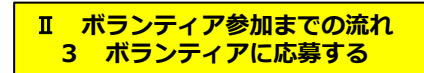

#### (2)ボランティア情報を確認して応募

ボランティア情報の詳細が表示されるので、募集内容を確認してく ださい。最下部にある「応募する」をクリックすると応募することが できます。

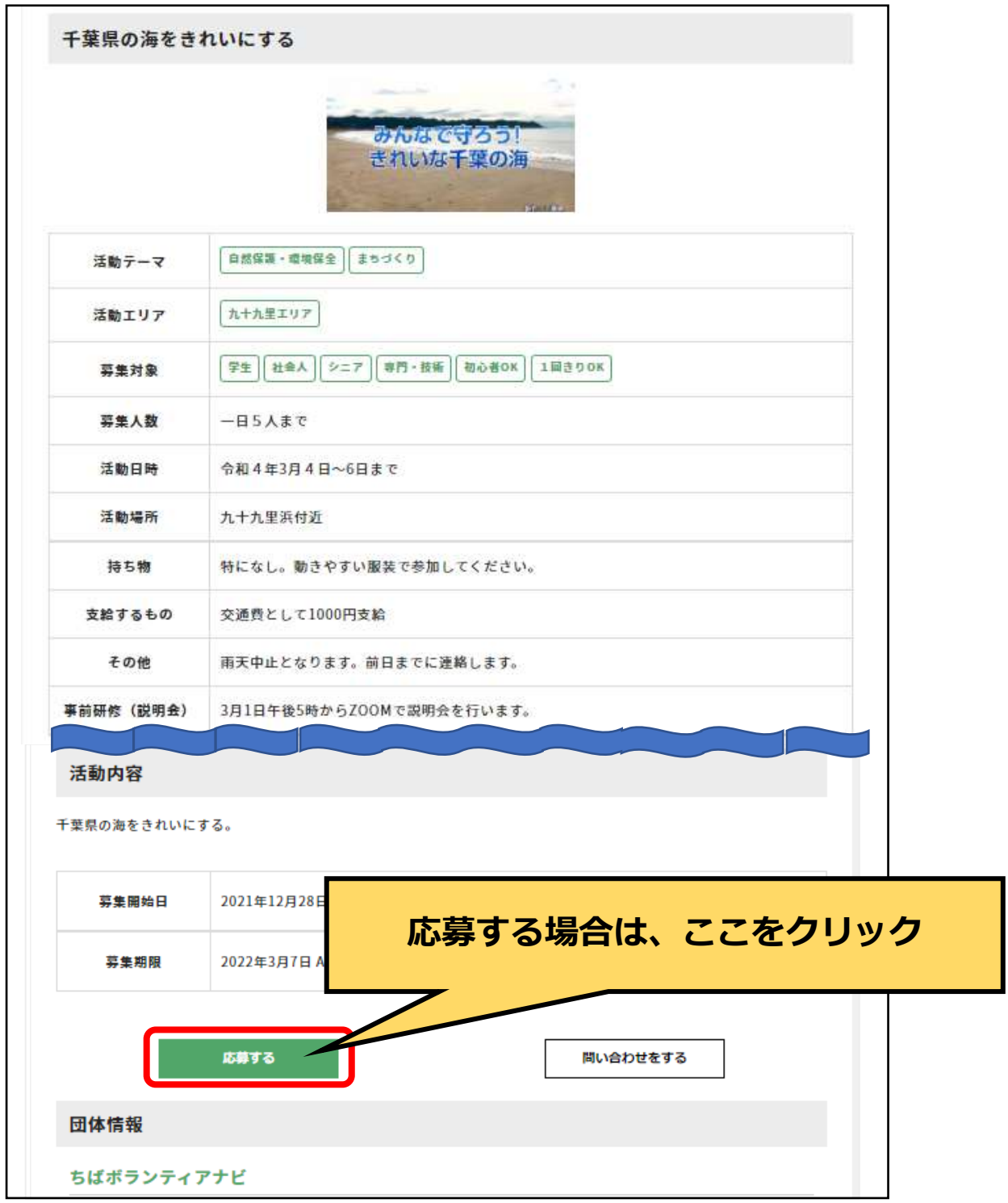

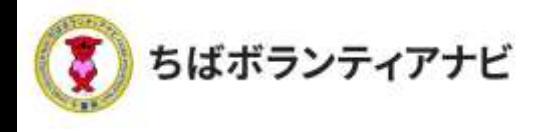

### (3)応募<u>フォームへの入力</u>

氏名などの登録情報が表示されるので、誤りがないか確認してくだ さい。必要に応じて「同行者」や「事前に伝えたいこと・配慮が必要 なこと」をご利用ください。

応募フォームの入力が終わったら、最下部の「確認する」をクリッ クしてください。

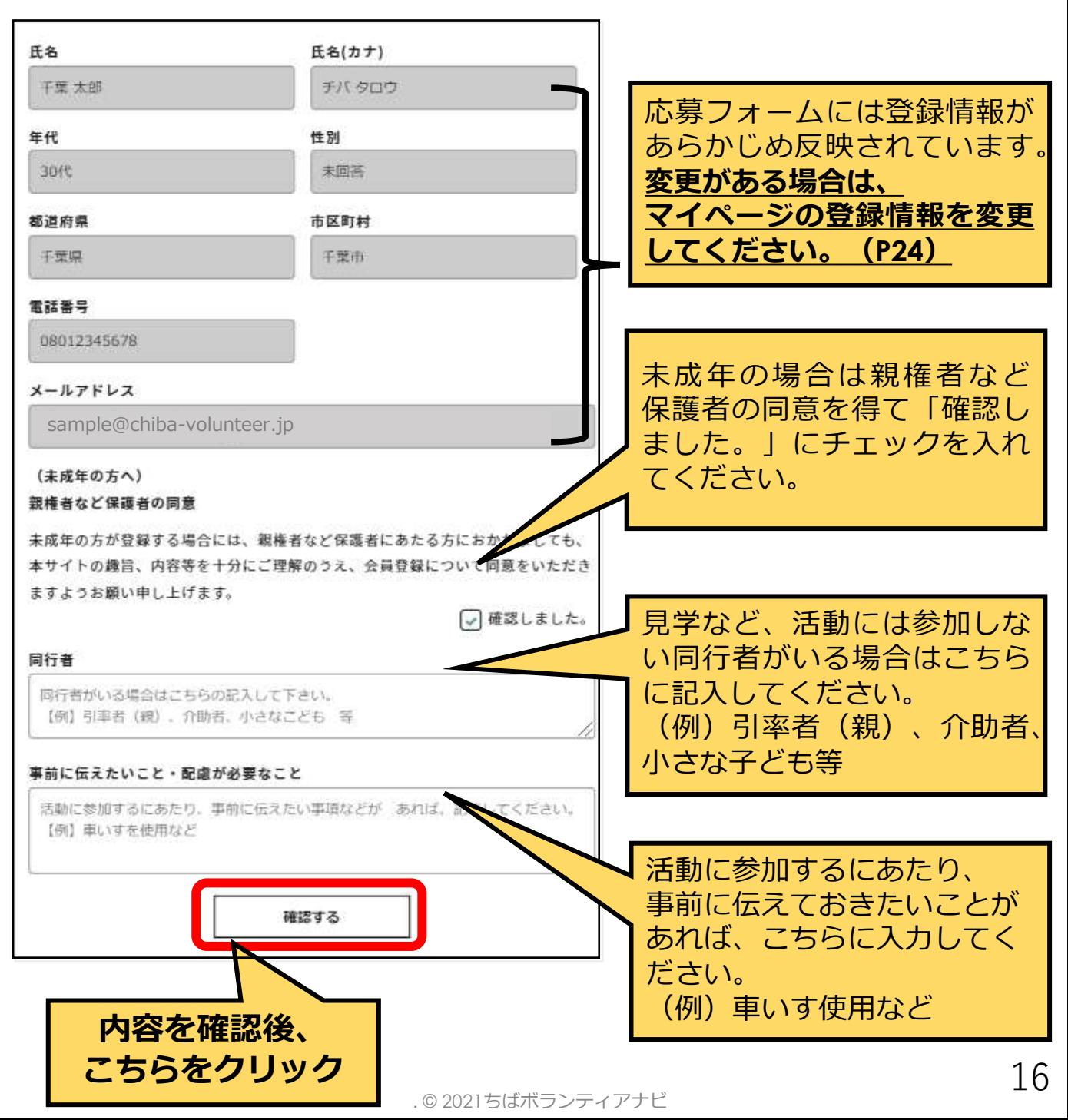

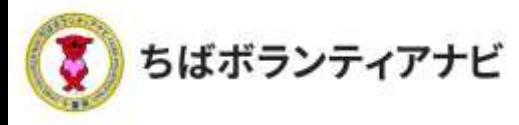

## (4)入力内容を確認して応募完了

確認画面が表示されるので、内容を確認してください。 最下部の「応募する」をクリックすると応募が完了します。

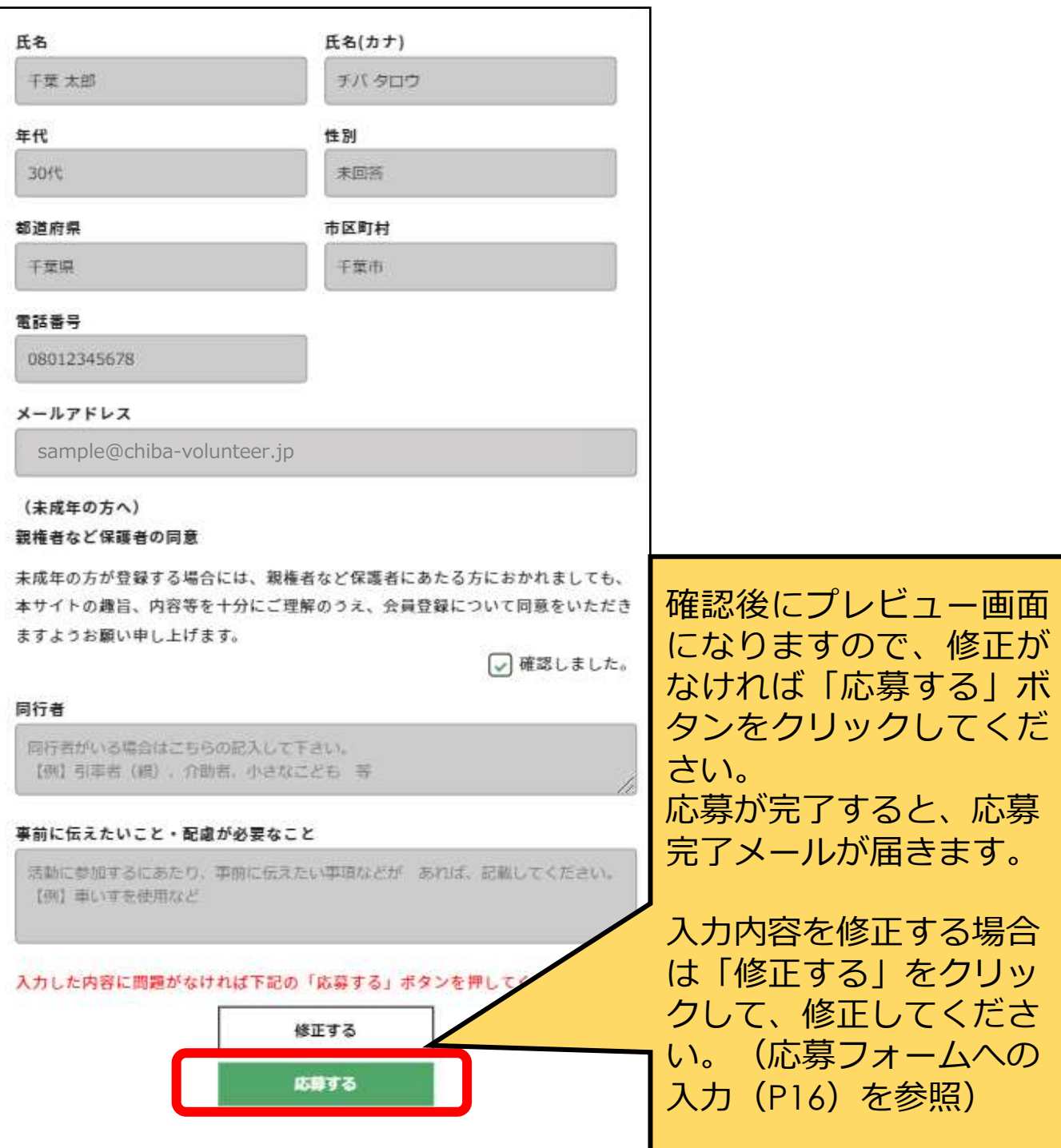

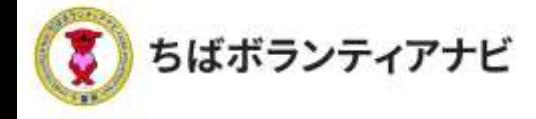

## 4 応募結果の確認と応募のキャンセル

#### (1)応募結果の確認

募集が締め切られた後、

#### ボランティア募集団体から登録したメールアドレスに参加の 可否をお知らせする連絡が届きますので、メールの内容をご確 認ください。

※募集締め切り後も参加可否の連絡が届かない場合は、次の順で確認を お願いします。

①迷惑メールフォルダに届いていないか確認 ②メールが届いていない旨を、募集団体へ連絡して確認する ③募集団体と連絡がとれない場合は、事務局に連絡する(P4)

(POINT)

応募いただいたボランティア活動については、マイページの応募リ ストから確認することができます。(P25)

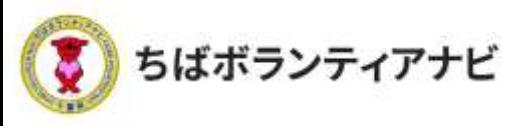

#### (2)応募のキャンセル

応募したボランティア活動に参加することが難しくなった場合は、 以下の手順で、キャンセルする旨、団体に連絡してください。 ※参加決定の連絡が届いた後は、団体のメールアドレスあてに直接連絡して ください。

#### ①マイページに移動

ページ最上部に表示されているログインID名をクリックし、 表示される「マイページ」ボタンをクリックしてください。

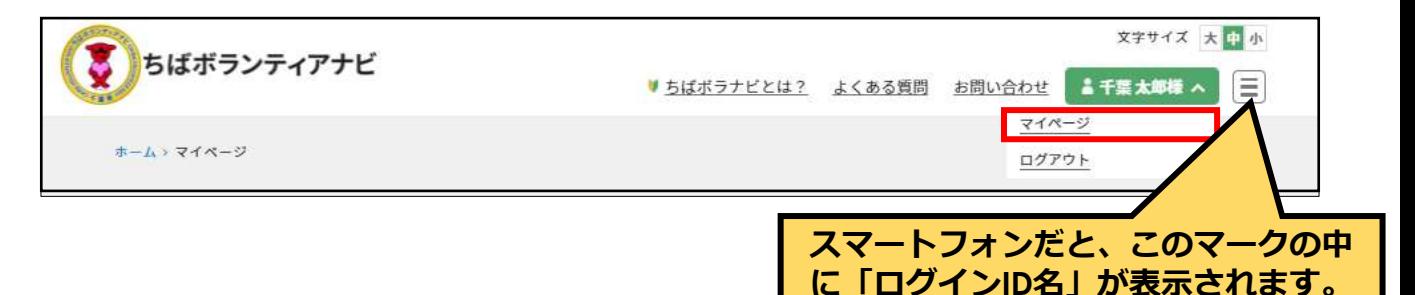

#### ②応募リストを確認

マイページ画面の応募リストから、参加を辞退したいボランティア 情報をクリックしてください。

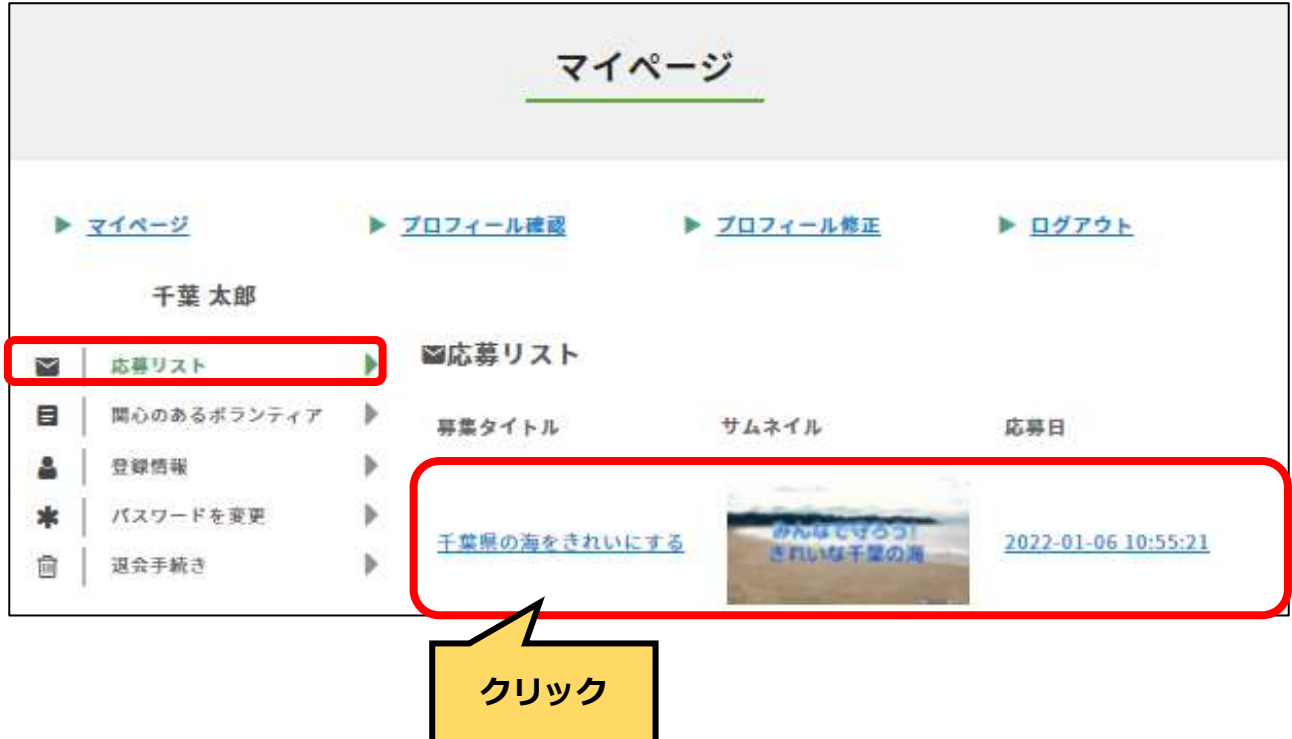

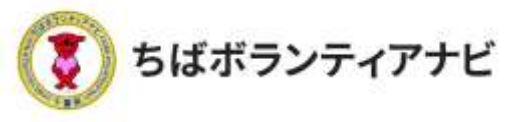

#### (2)応募のキャンセル

#### ③募集情報ページから問い合わせをする

募集ページ内の下部の「問い合わせをする」ボタンをクリックして ください。

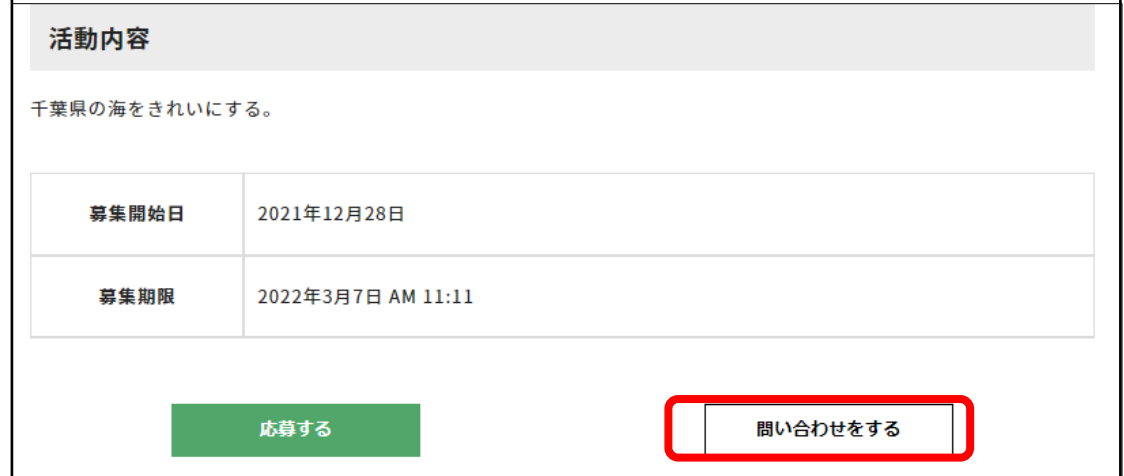

### ④問い合わせフォームから参加辞退の連絡

問い合わせフォームが表示されますので、問い合わせ件名に、参加 辞退の旨記載の上、問い合わせ内容に理由を入力し、「確認する」ボ タンをクリックしてください。入力内容の確認画面が表示されますの で、内容をご確認いただき、よろしければ「送信する」ボタンを クリックしてください。

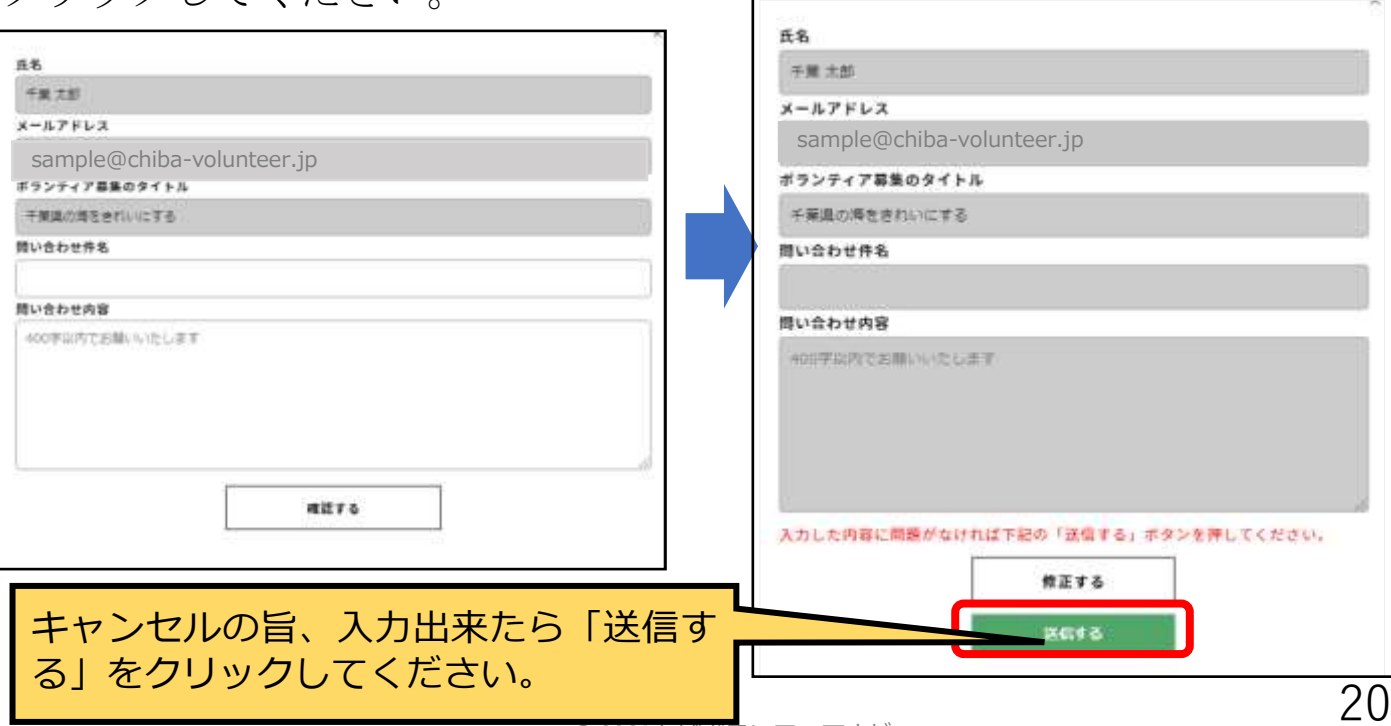

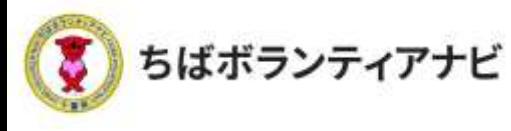

Ⅲ **個人会員ページ(マイページ)の操作方法 1 個人会員ページ (マイページ)へのアクセス** 

## Ⅲ 個人会員ページ(マイページ)の操作方法

個人会員ページ(マイページ)とは、会員登録後に登録情報の確認・ 変更や過去に応募したボランティア情報を確認するページです。

個人会員ページ(マイページ)へのアクセス サイト上部の【ログイン】をクリックし、ログイン画面に進みます。

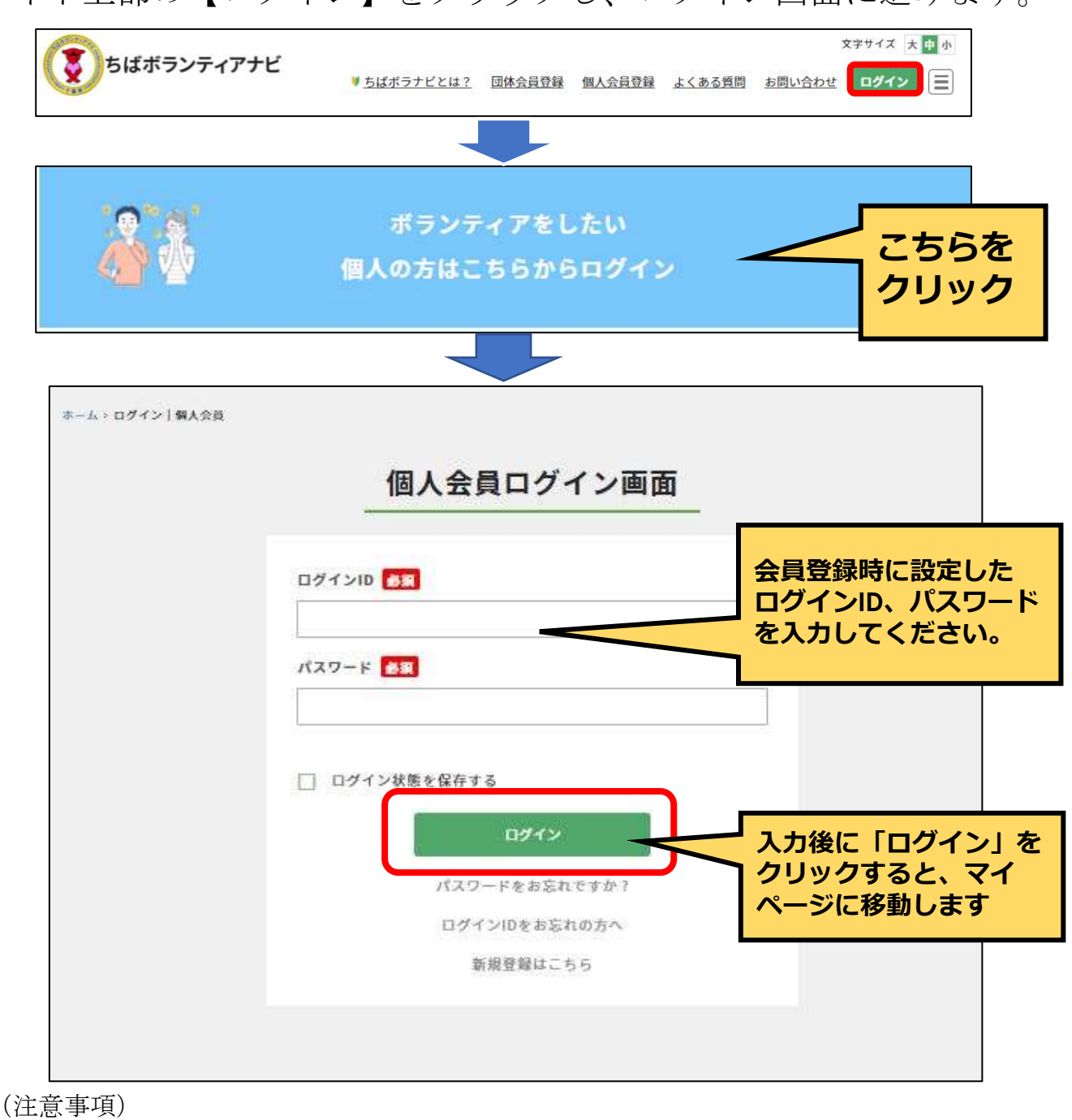

<u>ログインIDを忘れた場合</u>は、P4に記載の事務局へお問い合わせください。 21

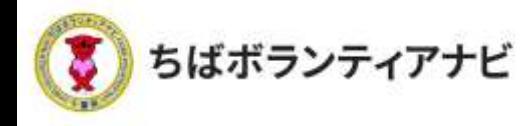

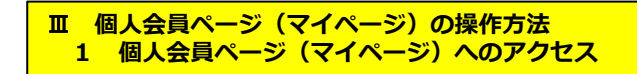

## <u>1 個人会員ページ(マイページ)へのアクセス</u>

ログインすると、「マイページ」に移動します。

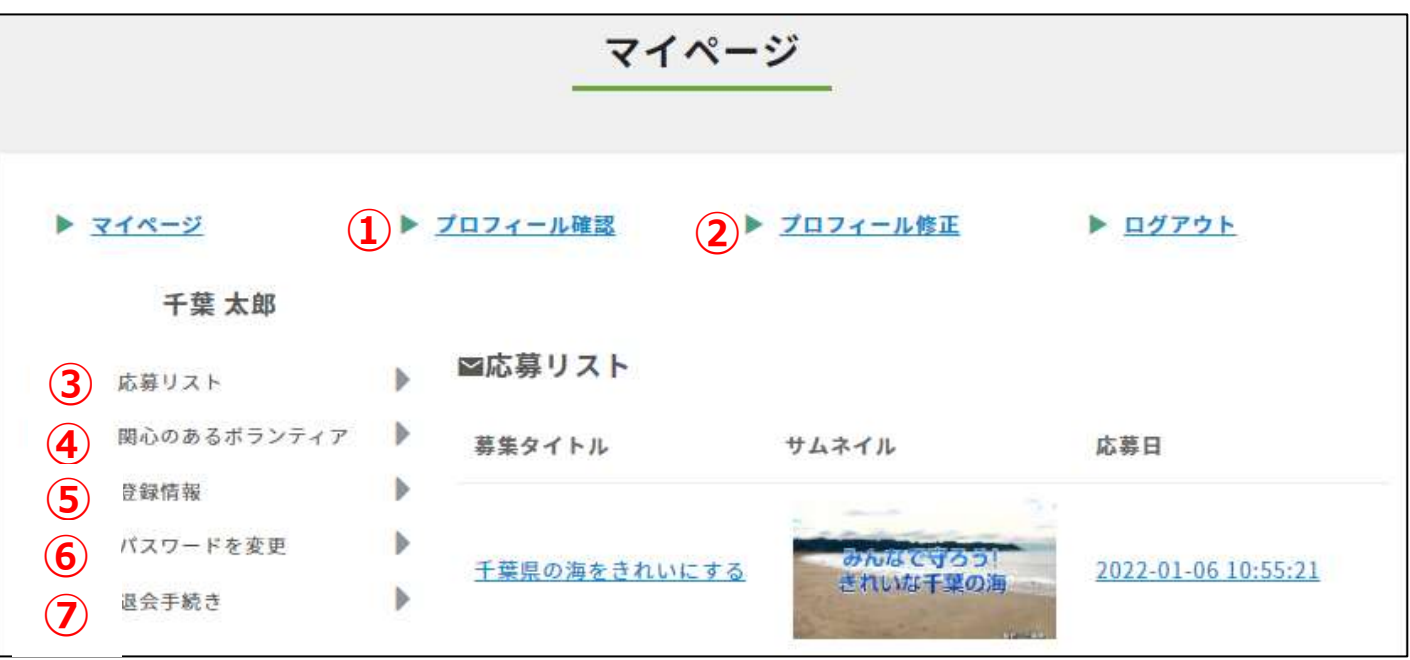

①プロフィール確認(P23) 登録情報の確認、氏名やメールアドレスの変更ができます。 ②プロフィール修正(P24) 登録情報の修正ができます。 ③応募リスト(P25) これまで応募したボランティア情報が表示されます。 (会員登録時は、表示されません。) ④関心のあるボランティア(P28) 登録した「関心のあるボランティア分野」に該当するボランティア 募集情報が表示されます。 ⑤登録情報(P29) ログインID等を確認することできます。 ⑥パスワードを変更(P30) パスワードの変更ができます。 ⑦退会手続き(P31) 会員の退会をすることができます。

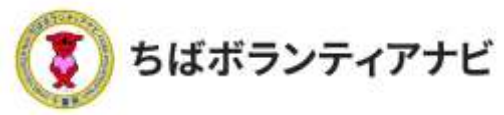

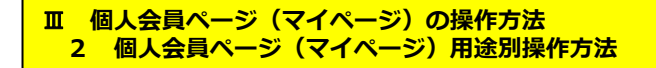

## 2 個人会員ページ(マイページ)用途別操作方法 (1) プロフィールの確認(登録した会員情報の確認) 登録している会員情報を確認することができます。

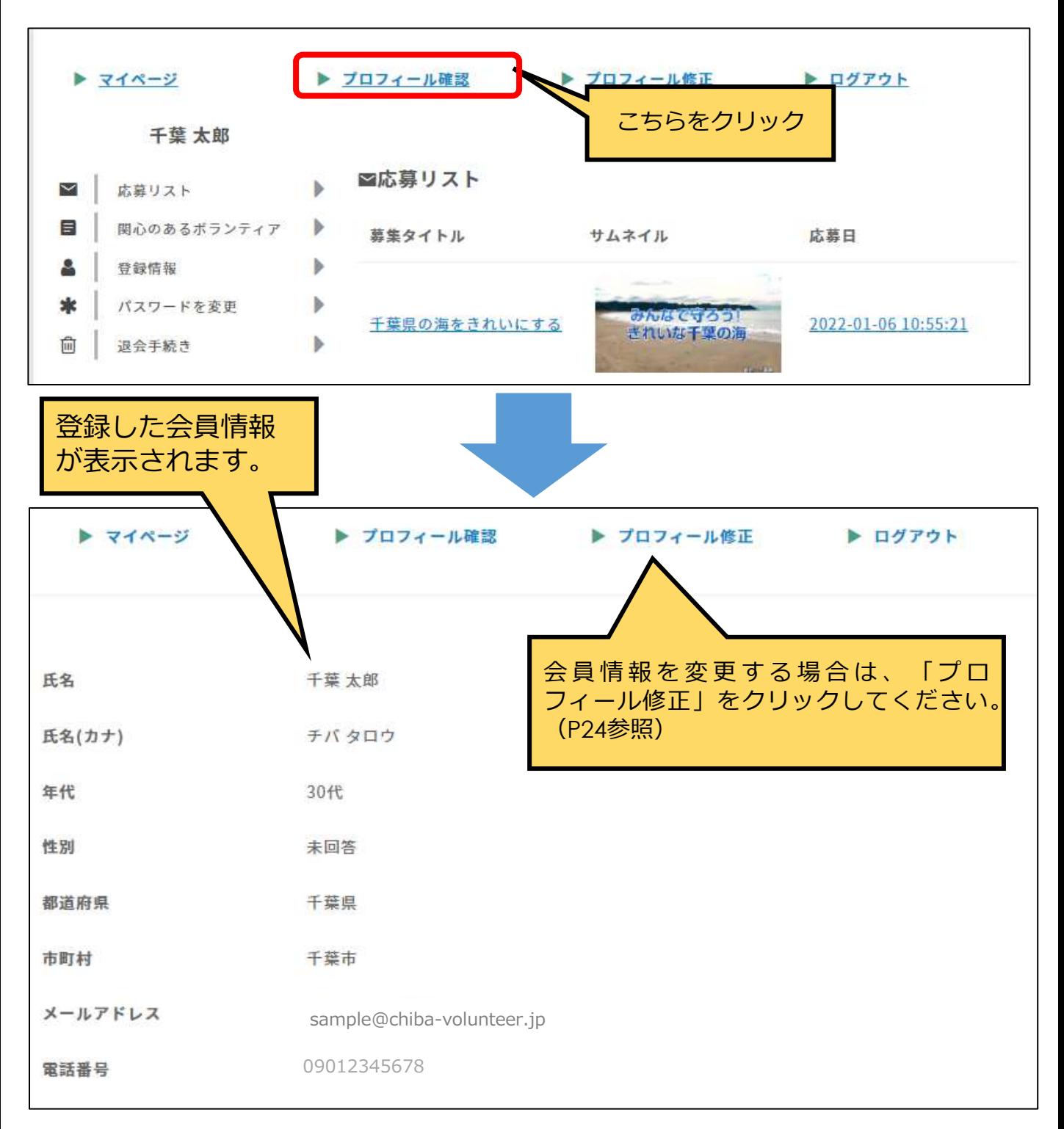

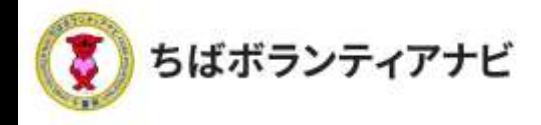

## <u>(2 )プロフィールの修正(登録した会員情報の変更)</u>

登録した情報を変更する場合は、マイページの「プロフィール修正」 をクリックしてください。

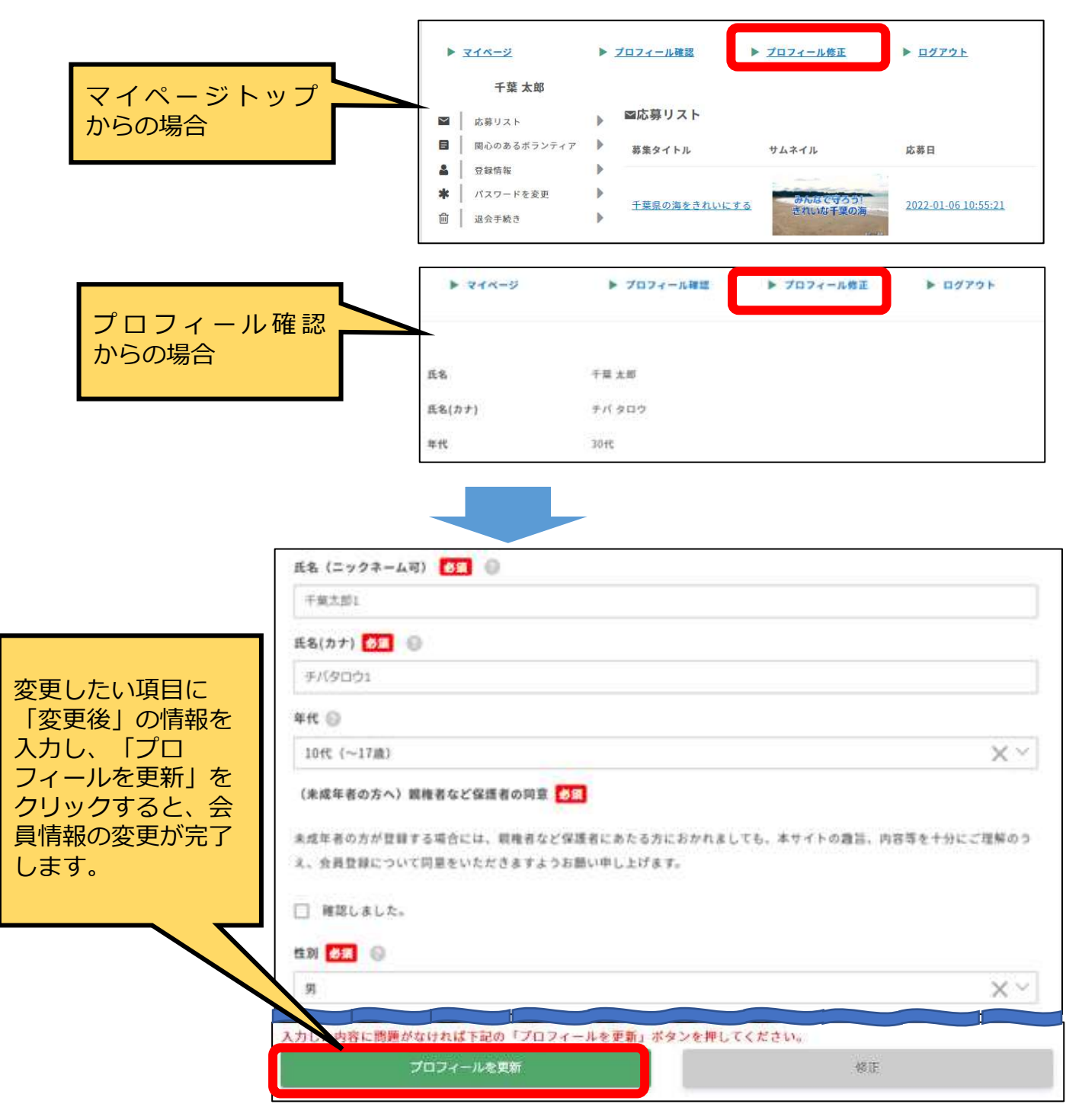

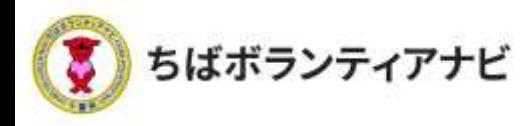

## (3)応募リスト(応募履歴)の閲覧

これまで応募したボランティア情報を確認できます。

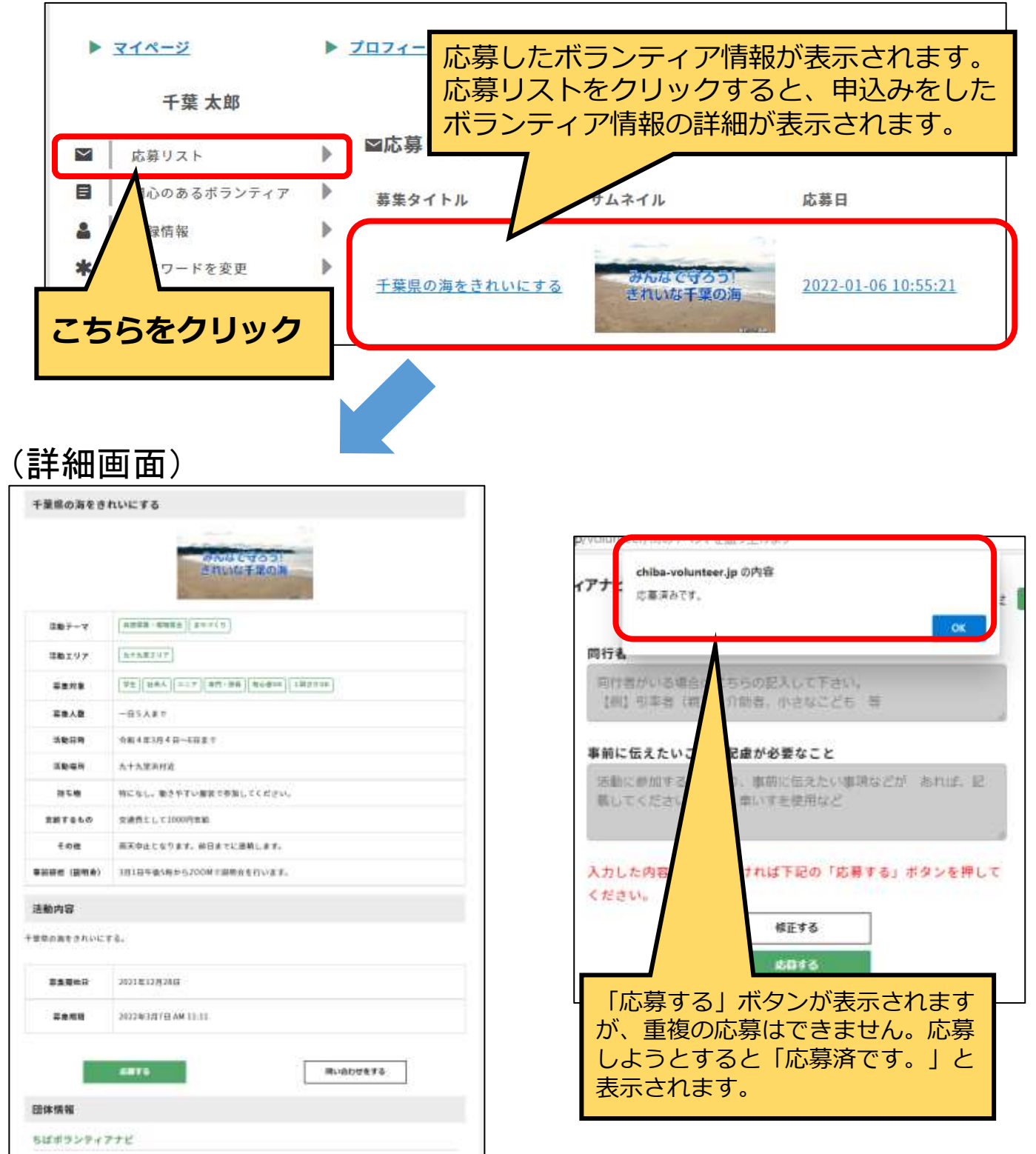

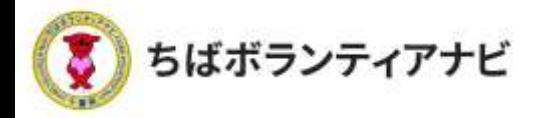

#### (4) ボランティア活動証明書のダウンロード(活動後)

ボランティア活動後に、個人会員ページ(マイページ)の応募リ ストから活動証明書をダウンロードすることができる機能です。

※本説明は、サイトを利用して活動証明書を発行する場合の操作方法です。 ※活動証明書の発行を希望する場合は、団体へお問い合わせください。

#### ①マイページにログイン

応募したボランティア活動に参加した後、

登録したメールアドレスに証明書の発行をお知らせするメールが 「no-reply@chiba-volunteer.jp」から届いたら、マイページに ログインします。

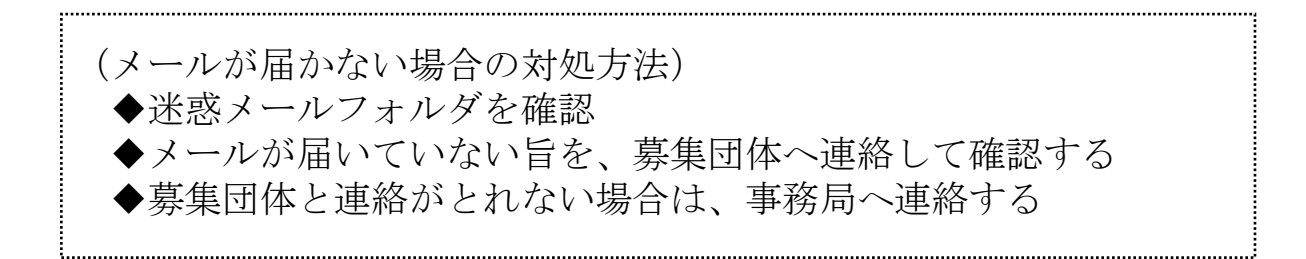

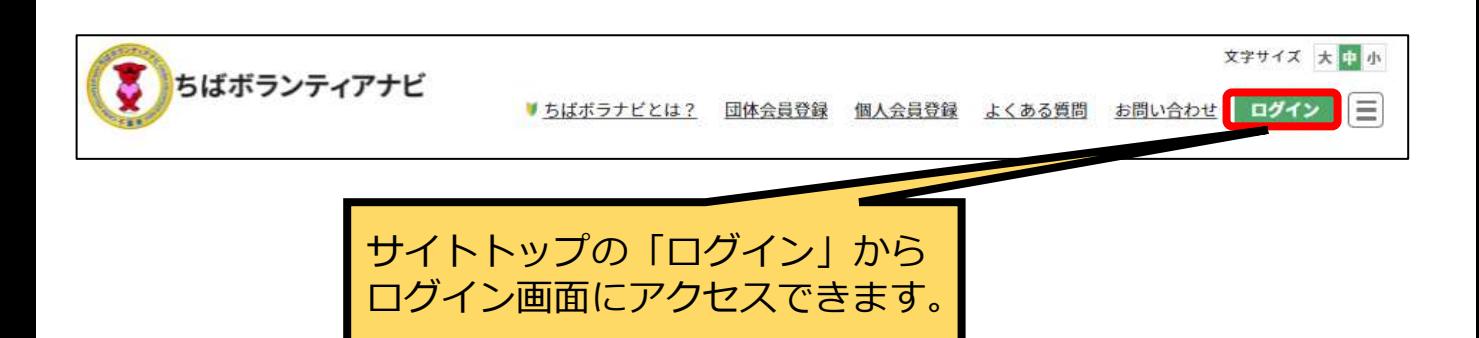

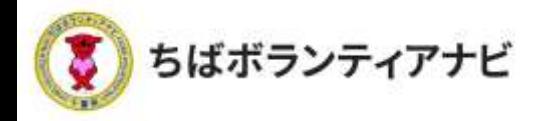

### (4) ボランティア活動証明書のダウンロード(活動後)

#### ②証明書のダウンロード

ログイン後、マイページの「応募リスト」をクリックすると、 参加されたボランティア活動が表示されます。

右端に「証明書ダウンロード」ボタンが表示されたボランティア 活動は、このボタンをクリックするとボランティア活動証明書(PDF 形式)をダウンロードすることができます。

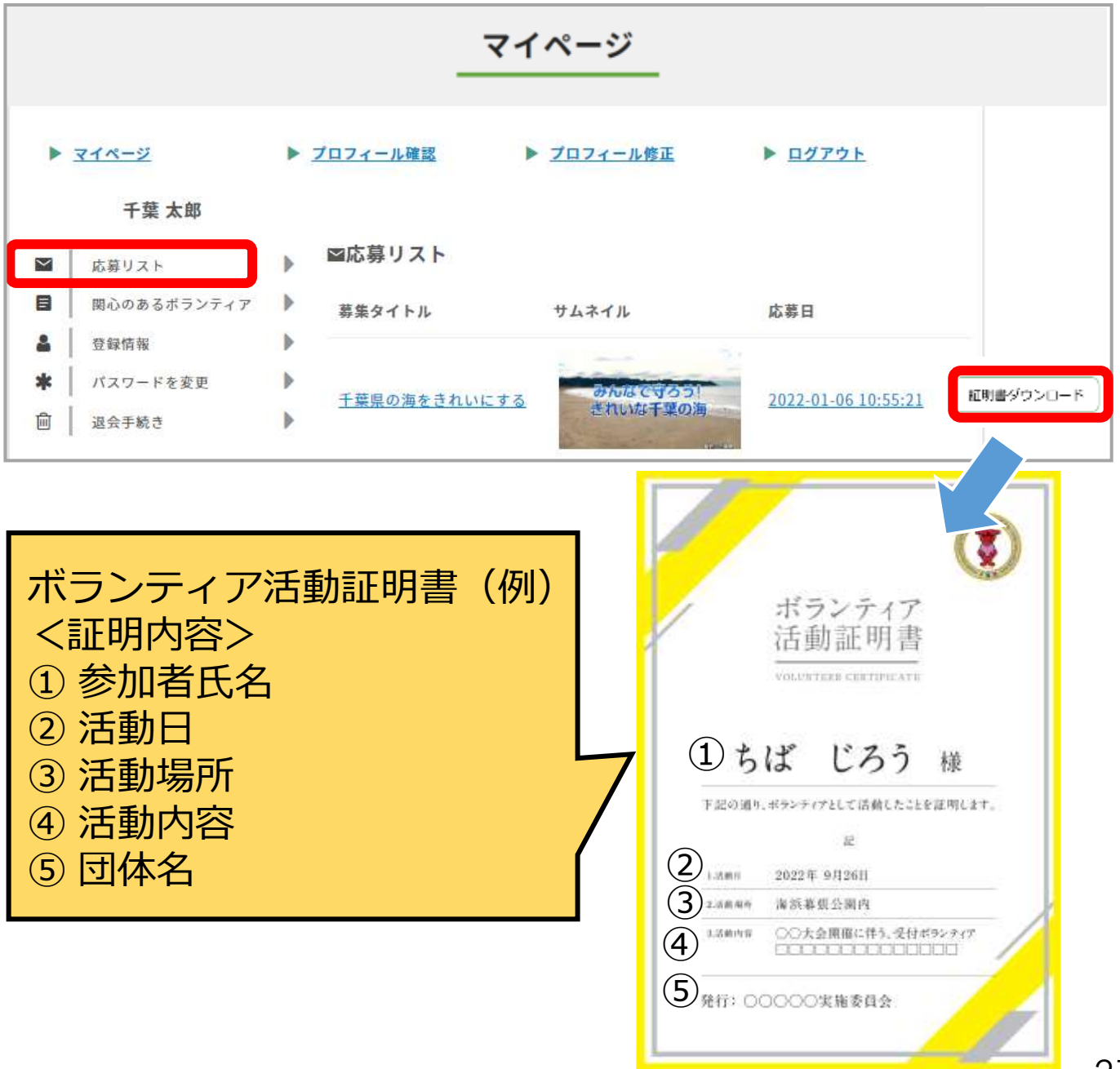

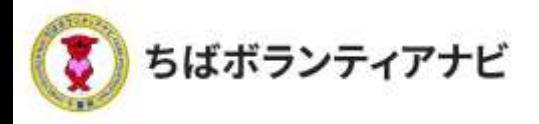

## (5) 関心のあるボランティアの閲覧

会員登録の際に、登録した「関心のあるボランティア分野」に該当 する現在募集中のボランティア情報が表示されます。

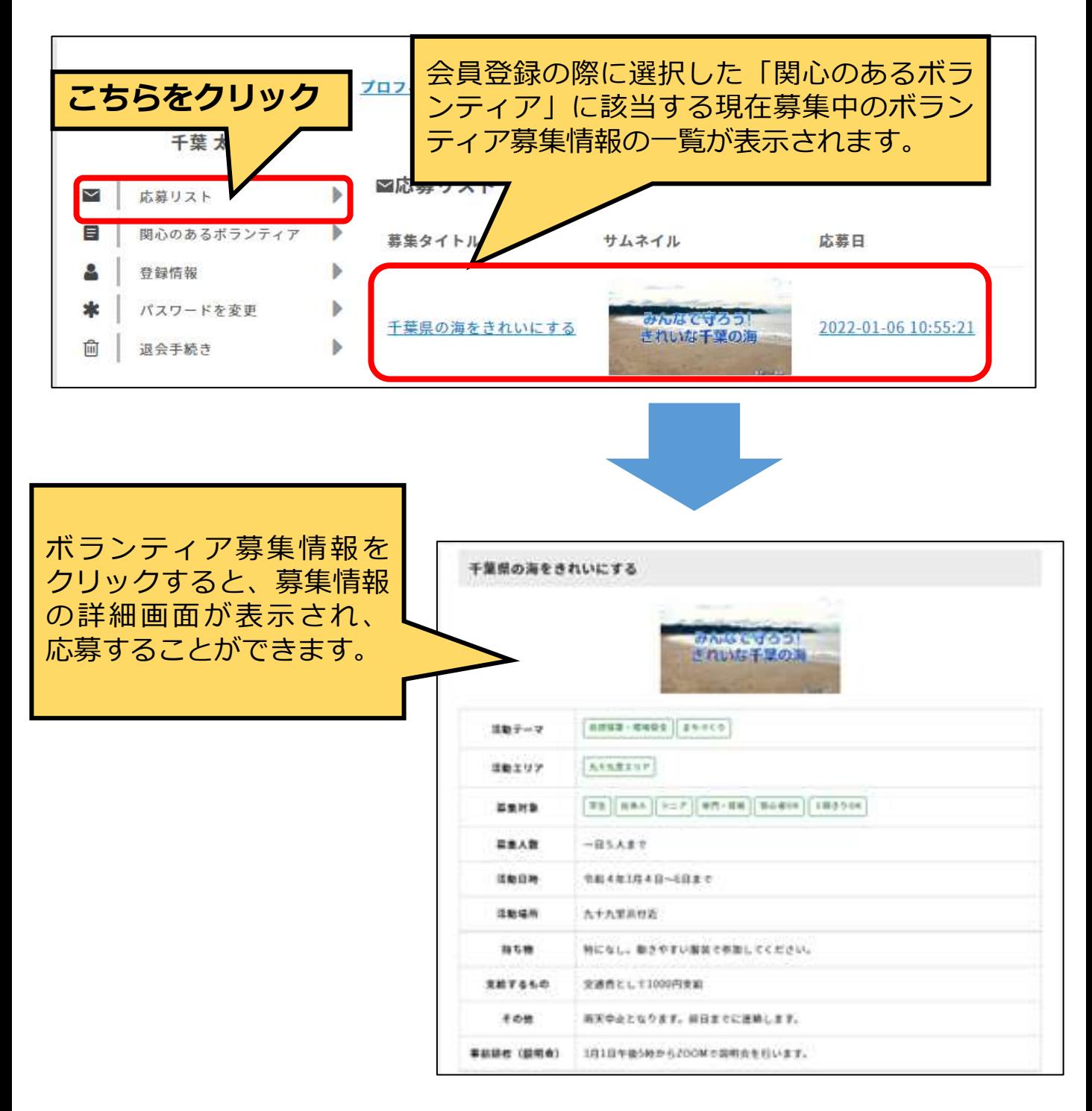

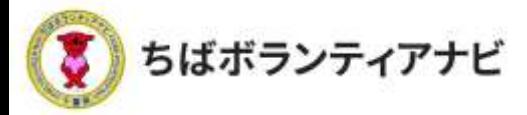

## <u>(6)アカウント情報の変更(メールアドレスの変更)</u>

登録している

①ログインID ②氏名 ③メールアドレスを確認し、氏名とメール アドレスを変更することができます。

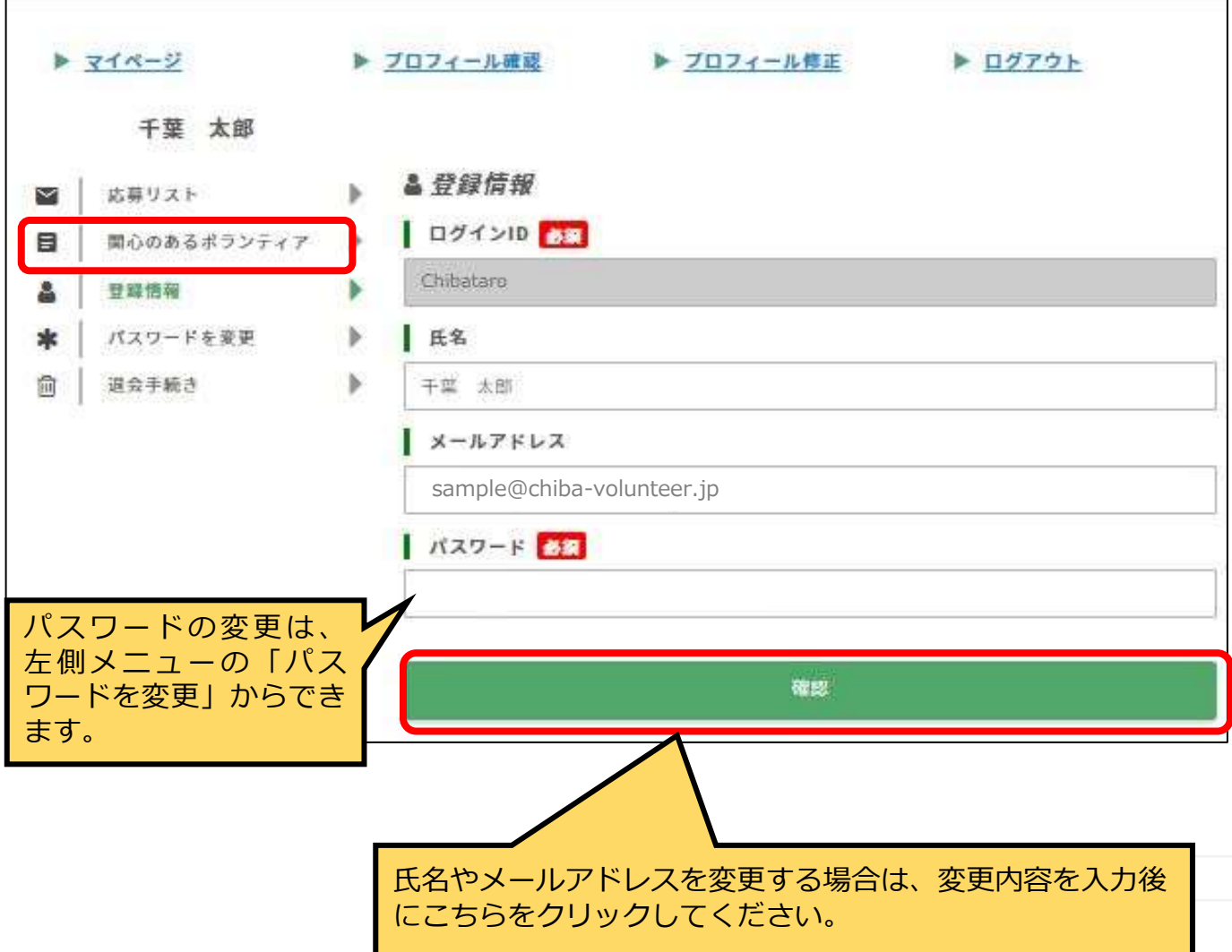

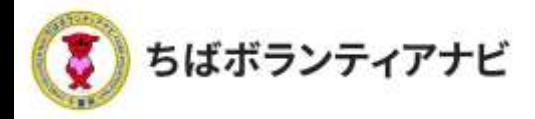

## (7) パスワードの変更

ログイン時に使用する、パスワードを変更することができます。

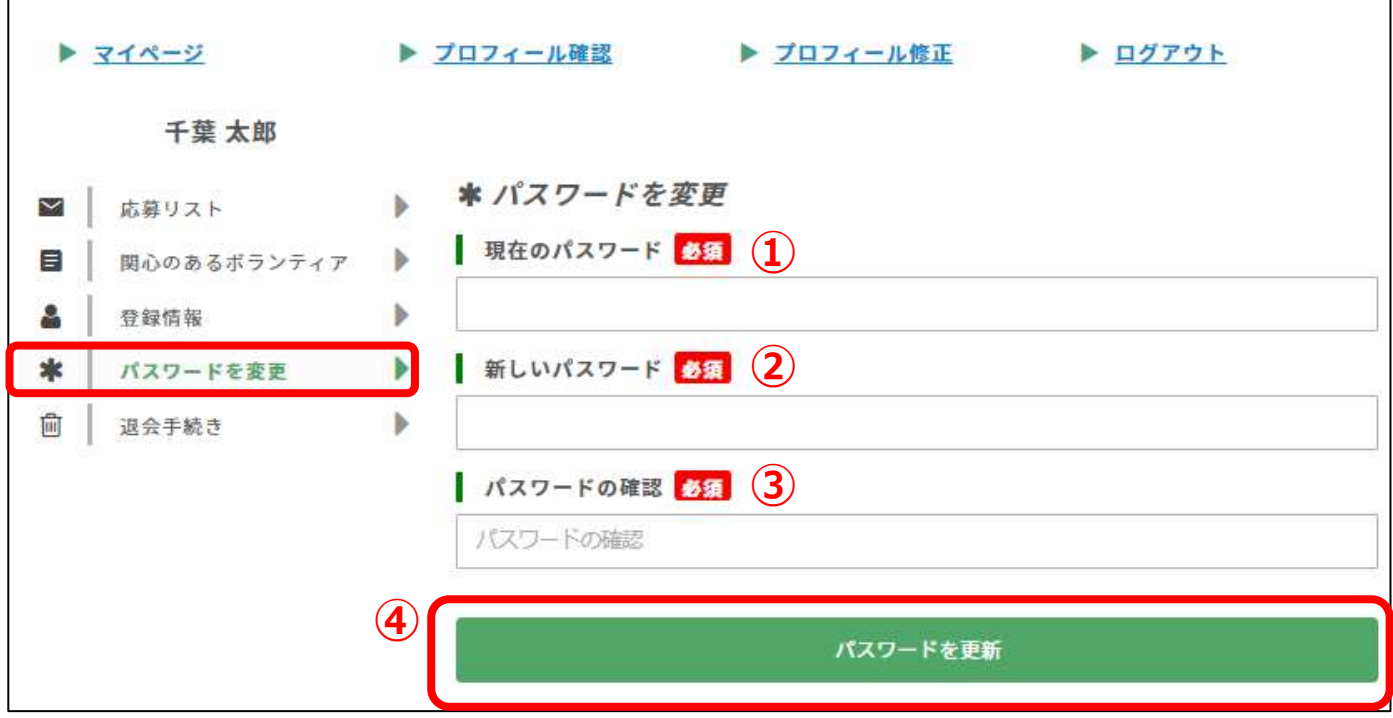

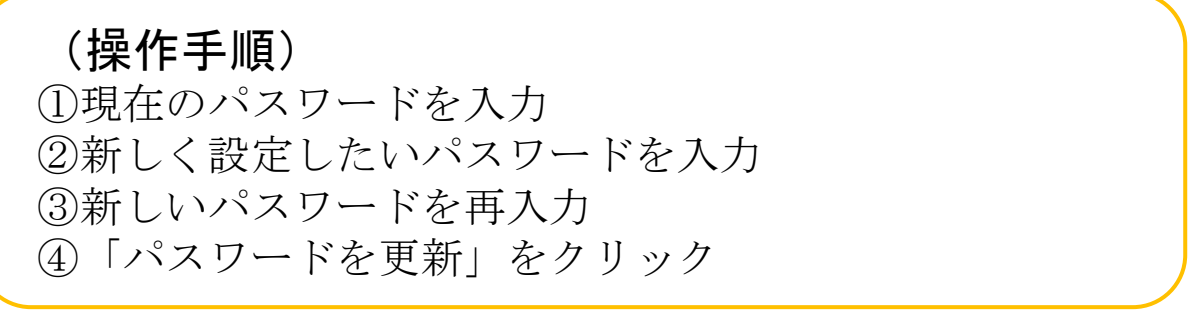

(注意事項)

現在のパスワードを忘れた場合は、ログイン画面の「パスワードを忘れた方はこちら」 からお手続きをお願いします。

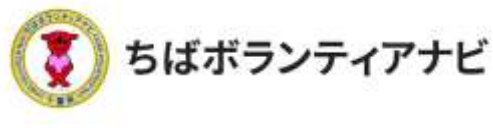

## 3 退会

退会される場合は、以下の手順で操作してください。 ※退会手続きすると、登録されたデータや応募リストの情報も削除されます。 削除された情報は元に戻せませんのでご注意ください。

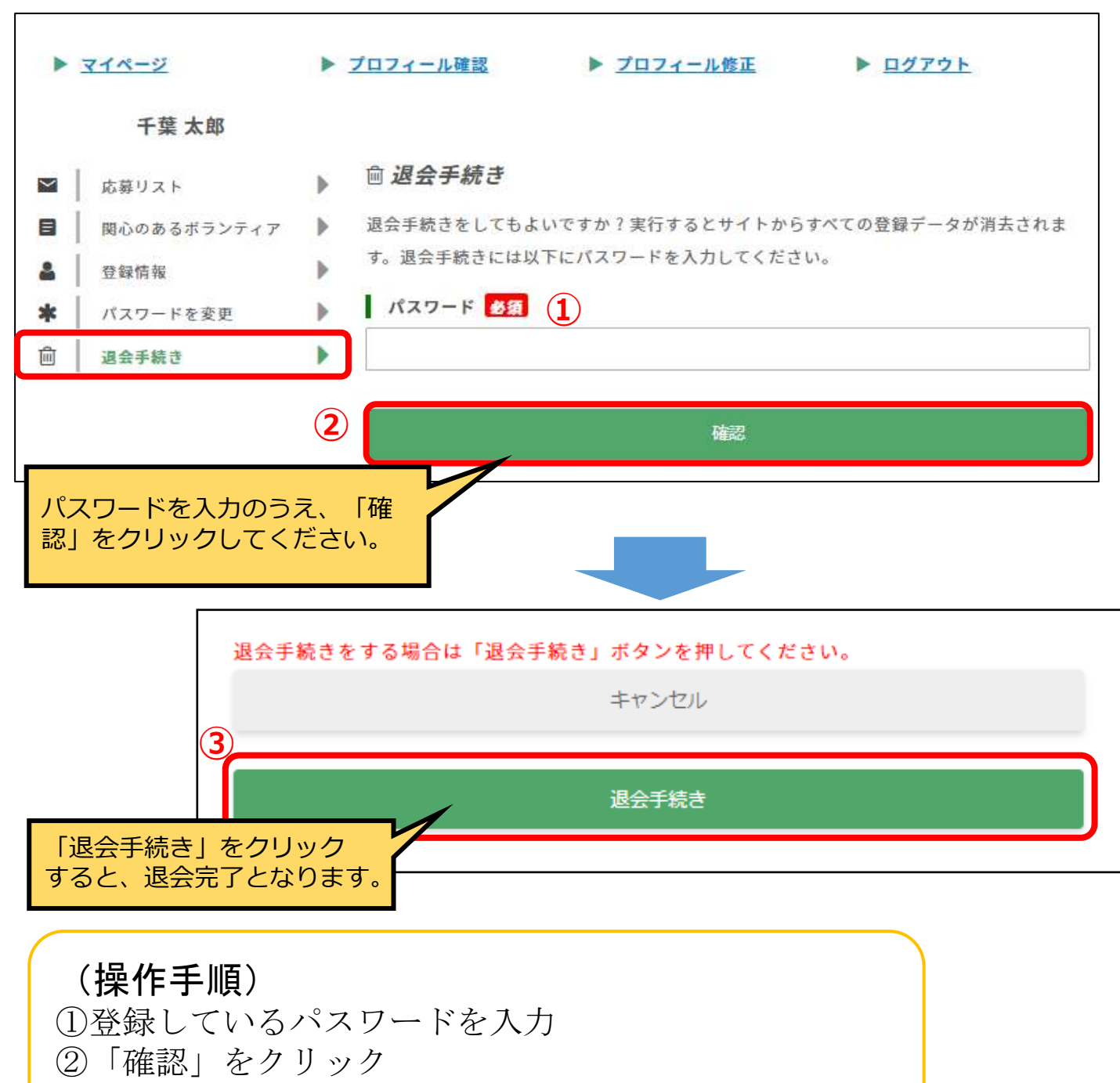

③退会を進める場合は、「退会手続き」をクリック

. © 2021ちばボランティアナビ

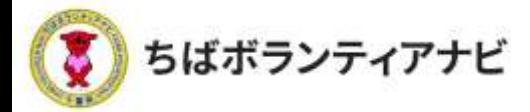

## **Ⅳ よくある質問(抜粋)**

「よくある質問」を抜粋しました。

全文をご覧になりたい場合は、サイト上部の「よくある質問」から ご確認することができます。

解決しない場合は、事務局までお問合せください。

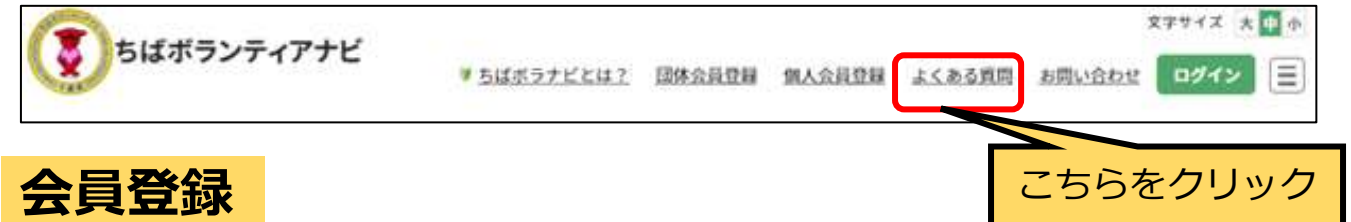

#### Q.登録に年齢制限はありますか。

年齢制限はありませんが、未成年者は、親権者など保護者の同意を得てから登 録してください。また、各活動へ申し込む際も、都度、親権者など保護者の同意 を得てから申し込むようにしてください。

#### Q.サイトへの個人会員登録は有料ですか。

本サイトへの登録、ボランティア応募に関して費用はかかりません。 (インターネット等へアクセスする通信費用等は各自ご負担ください。)

#### Q.ログインIDを忘れてしまいました。

サイト上部の「お問い合わせ」から、もしくは、P4の事務局にお問い合わせく ださい。

#### Q.パスワードを忘れてしまいました。

サイト上部のログインにクリックし、ログイン画面の「パスワードを忘れた方 はこちら」からお手続きをお願いします。

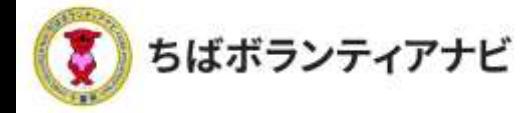

## **Ⅳ よくある質問(抜粋)**

**応募(申込)**

#### Q.都合が悪くなり、活動に参加できなくなったときはどうすればよいですか。

活動を運営する団体にご連絡をお願いします。なお、問い合わせフォームから 連絡することもできます。詳しくは、P18をご覧ください。

#### Q.応募後にメールが届かない場合はどうすればよいですか。

迷惑メールフォルダなどに振り分けられている可能性がありますので、メール の迷惑メールフォルダや受信設定をご確認ください。

また、ドメイン・指定受信・本文にURLがあるメールの受信拒否などの制限を かけられている方は、当サイトからのメールを受信できない場合があります。 ドメイン「@chiba-volunteer.jp」を受信設定の上、団体へ受付状況についてお 問い合わせください。